# 2019년도 학술지평가 - KCI 정보입력 및 온라인 접수 매뉴얼 -

2019. 4.

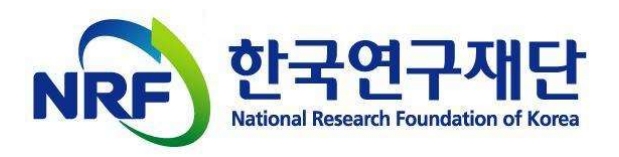

### 목차

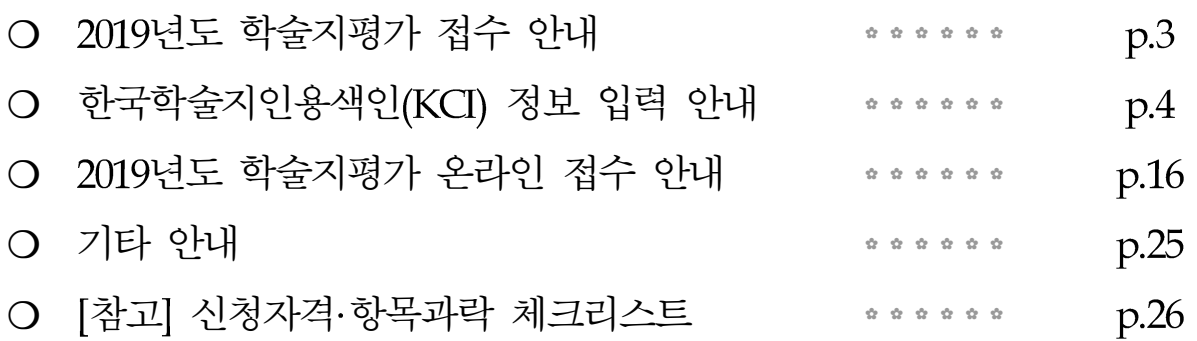

### 문의처

- 신청요강 공고 후 문의전화가 폭주하는 관계로 전화연결이 어려울 수 있는 점 양해 부탁드립니다
- 「부탁말씀 주요 질의에 대한 세부답변은 신청요강, FAO 및 평가자료 작성 예시 등에 상세히 안내되어 있으므로 유선문의 전 해당 자료를 반드시 확인하여 주시기 바랍니다

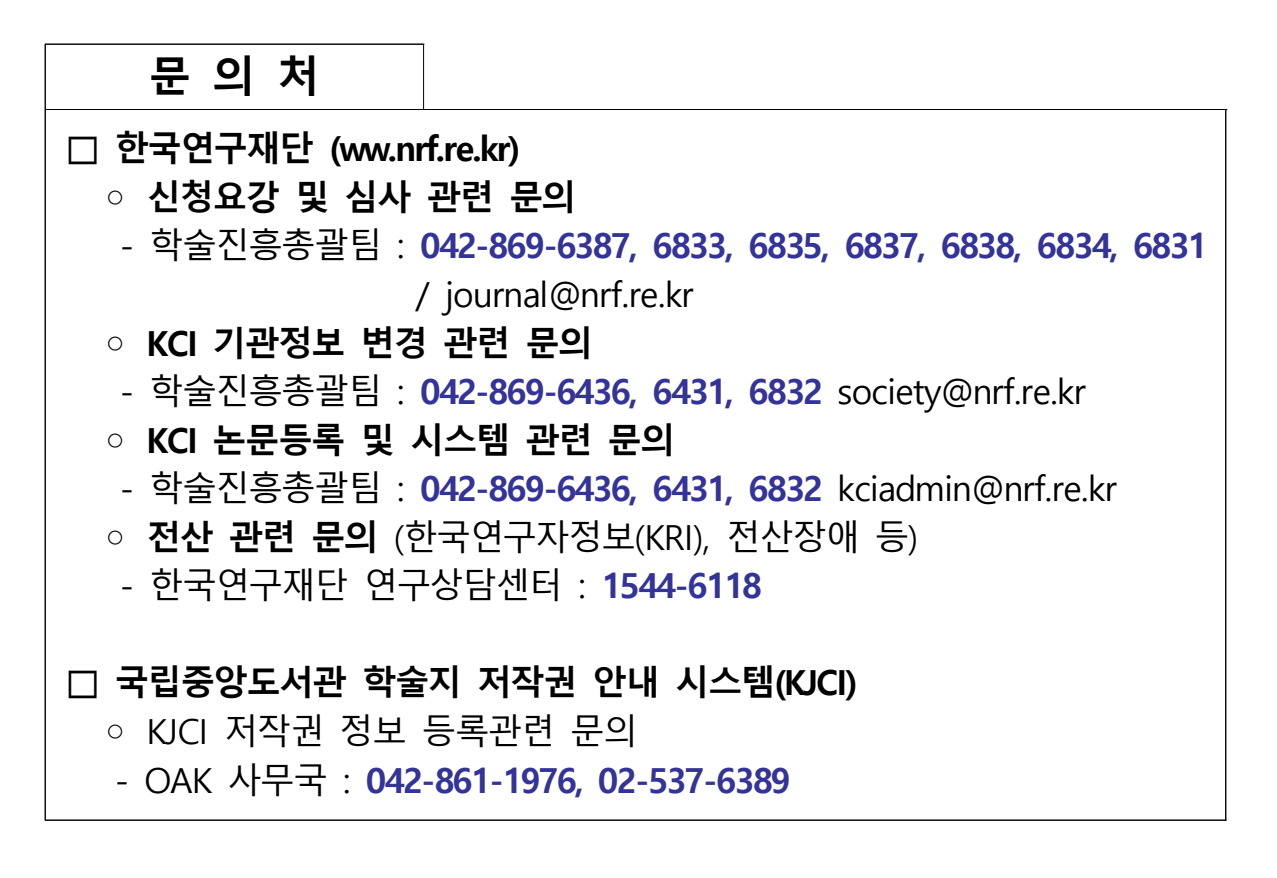

### Ⅰ 2019년도 학술지평가 접수 안내

#### ○ 온라인 신청 전 준비사항

- 평가신청기관은 한국학술지인용색인(KCI)에서 학술지 발행기관 정보 및 학술지 발행 정보 등을 최신 정보로 입력(또는 수정)
- ※ KCI 정보 입력방법은 다음페이지 참조
- 신청자격 확인서, 자체평가서, 정성평가 설명자료, 논문 투고대장 (재단용, 평가자용) 파일을 지정양식에 따라 미리 작성

○ 온라인 신청 : 기간 내 온라인 신청서 내용 입력 및 파일탑재 (5종)

- 온라인 신청 기간 : 2019.04.17(수) 14:00 ~ 05.02(목) 18:00까지 (16일간)
- ※ 온라인 신청 마감일 18시(18:00)에 접속이 일괄 차단되므로 반드시 18시 이전까지 접수를 완료해야 함
- 파일탑재 : ①신청자격 확인서, ②자체평가서, ③정성평가 설명자료 (학술지 발행 관련 제규정 포함), 4)논문투고대장 (재단용), 5논문투고대장(평가자용)

○ 자료 우편송부 : 기간 내 온라인 탑재 파일 및 학술지 실물을 우편송부 - 자료 우편송부 기간 : 2019.04.17.(수) ~ 05.08(수) 까지 (22일간) ※ 해당 기간 내 도착분에 한함

- 온라인 탑재 파일 5종은 일반출력하여 제출(제본금지)
- 우편송부 대상 학술지 : 평가대상 기간에 발행된 학술지 중 연도별 첫 번째 호

✿ <mark>신규평가(유형1)</mark> : 2016∼2018년 발행한 학술지 중 연도별 첫 번째 호 3권 ✿ <mark>신규평가(유형2)</mark> : 2017∼2018년 발행한 학술지 중 연도별 첫 번째 호 2권 ✿ <mark>계속평가</mark> : 2018년 발행한 학술지 중 첫 번째 호 1권

- 제출처 : (34113) 대전광역시 유성구 가정로 201 한국연구재단 연구관 호 학술진흥총괄팀 앞

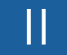

### Ⅱ (KCI) 한국학술지인용색인 정보 입력 안내

### 1 한국학술지인용색인 KCI) 정보 등록 대상

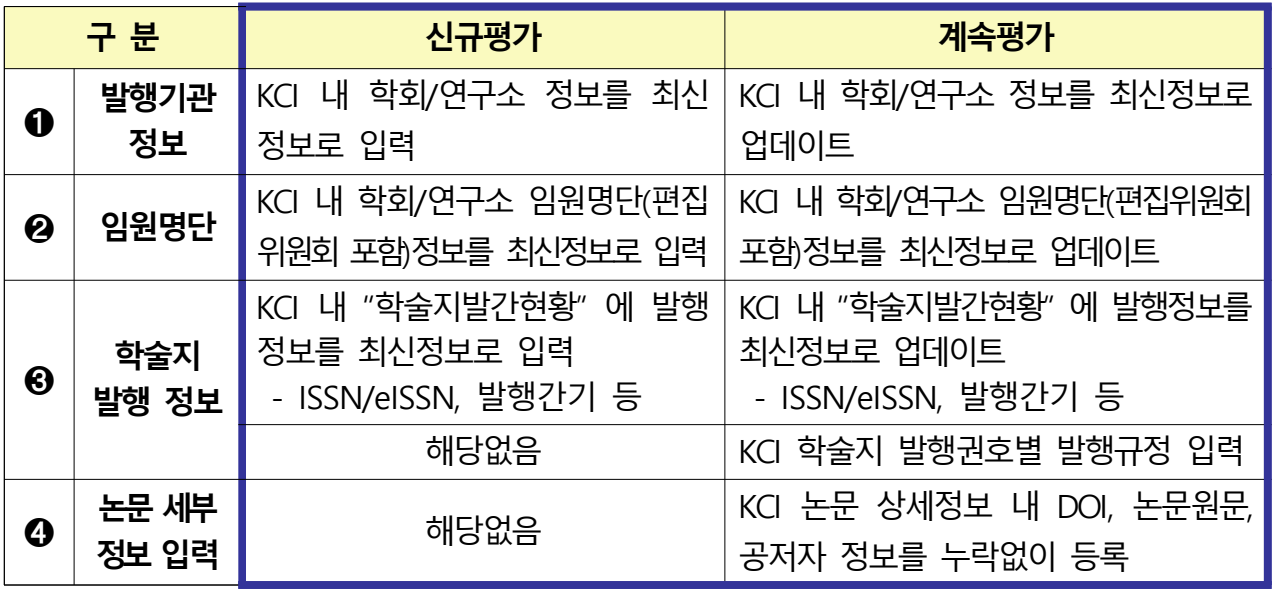

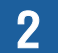

### 2 한국학술지인용색인 KCII 정보 등록 방법

KCI 기관회원 로그인

○ 한국학술지인용색인 (KCI) 접속 후, 기관회원으로 로그인하십시오

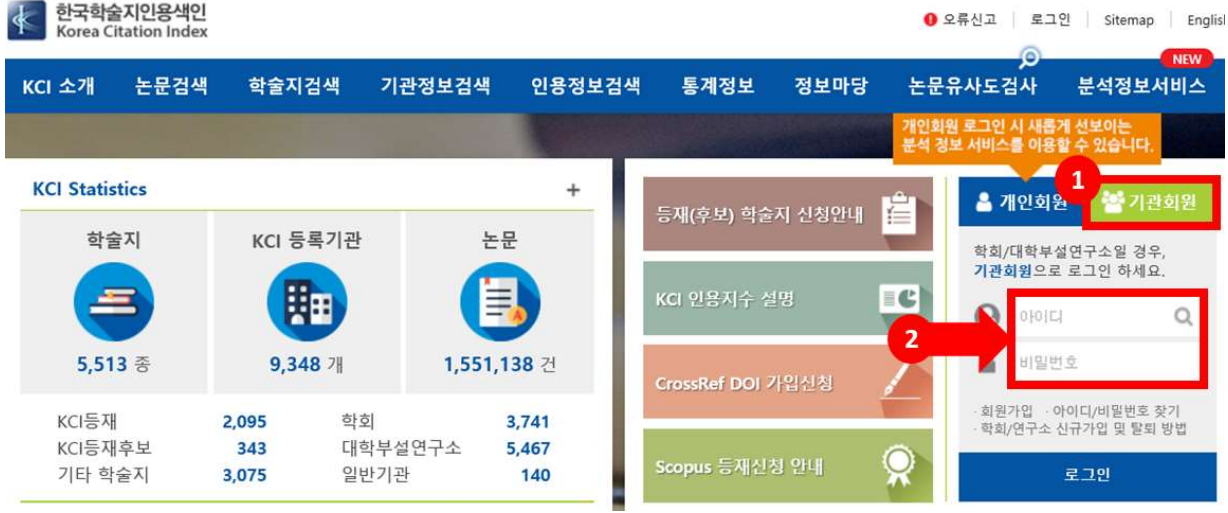

- 홈페이지 우측 하단에 로그인 창에서 "❶기관회원" 클릭 후 ❶아이디/ 비밀번호 입력

- 비밀번호 분실 시 학회장 또는 연구소장 명의 직인이 포함된 비밀번호 확인 요청 공문을 society@nrf.re.kr로 발송해야 비밀번호 찾기가 가능합니다. (공문 수신처: 한국연구재단 학술진흥총괄팀)
- ★ [주의] 따라서 온라인 신청 마감일 이전, 반드시 기관 아이디 및 비밀번호를 숙지하여 주시기 바랍니다
- O 한국학술지인용색인(KCI) URL : https://www.kci.go.kr/

#### ➊ 발행기관 정보 입력

O KCI 기관 로그인 → 상단의 "<sup>1</sup> 1관관리" 클릭 → 좌측의 "2학회 연구소정보관리" 클릭 → "3(연구소)일반현황" 클릭 후 등록정보 확인/수정

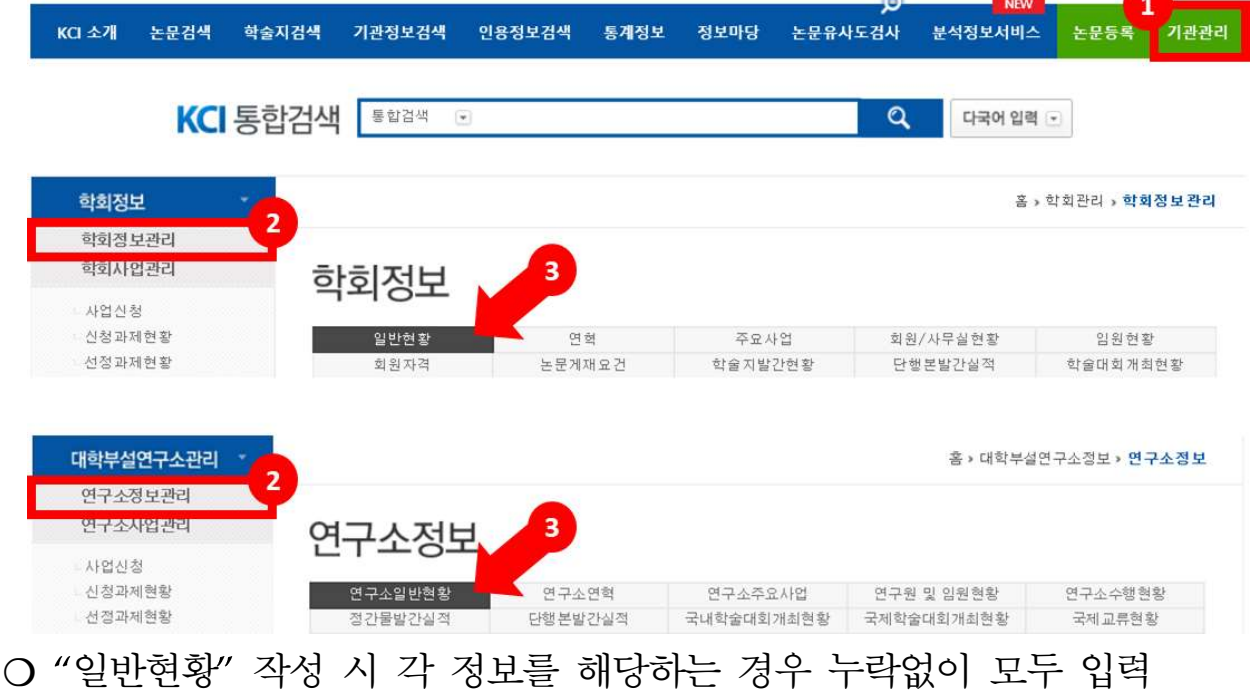

- 정보 수정 시 우측 하단의 <sup>수정</sup> 버튼 클릭 후 수정
- "실무자" 정보는 평가서류 표지에 작성하는 "평가 담당 실무자 1"의 정보와 동일하게 입력

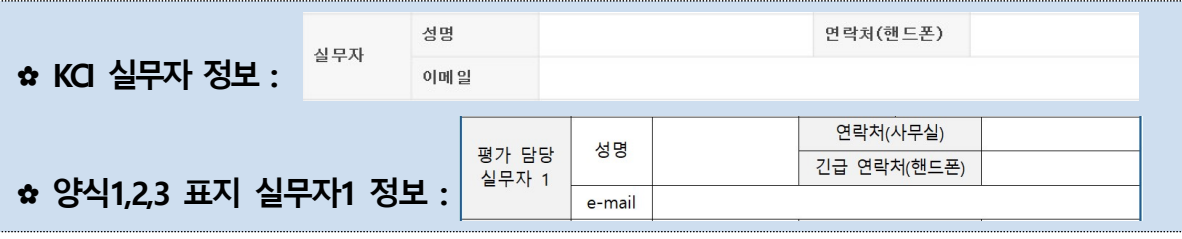

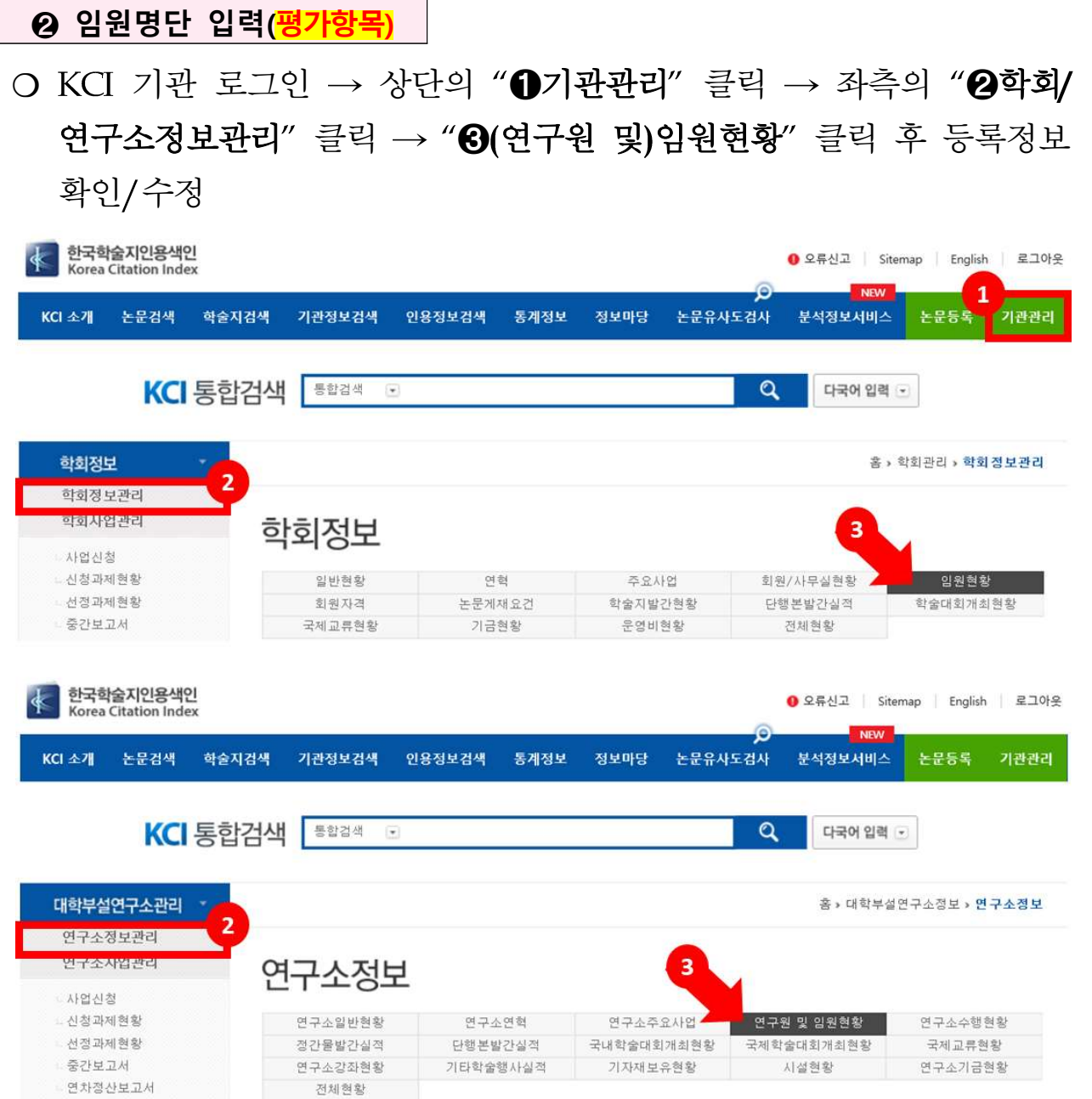

❍ 임원명단 등록 기준

★ [주의] KCI 시스템 설정으로 인해 기존 FAQ에 안내된 임원명단 입력 기준에서 변경사항이 있으므로 아래 등록 기준을 상세히 확인하여 주시기 바랍니다

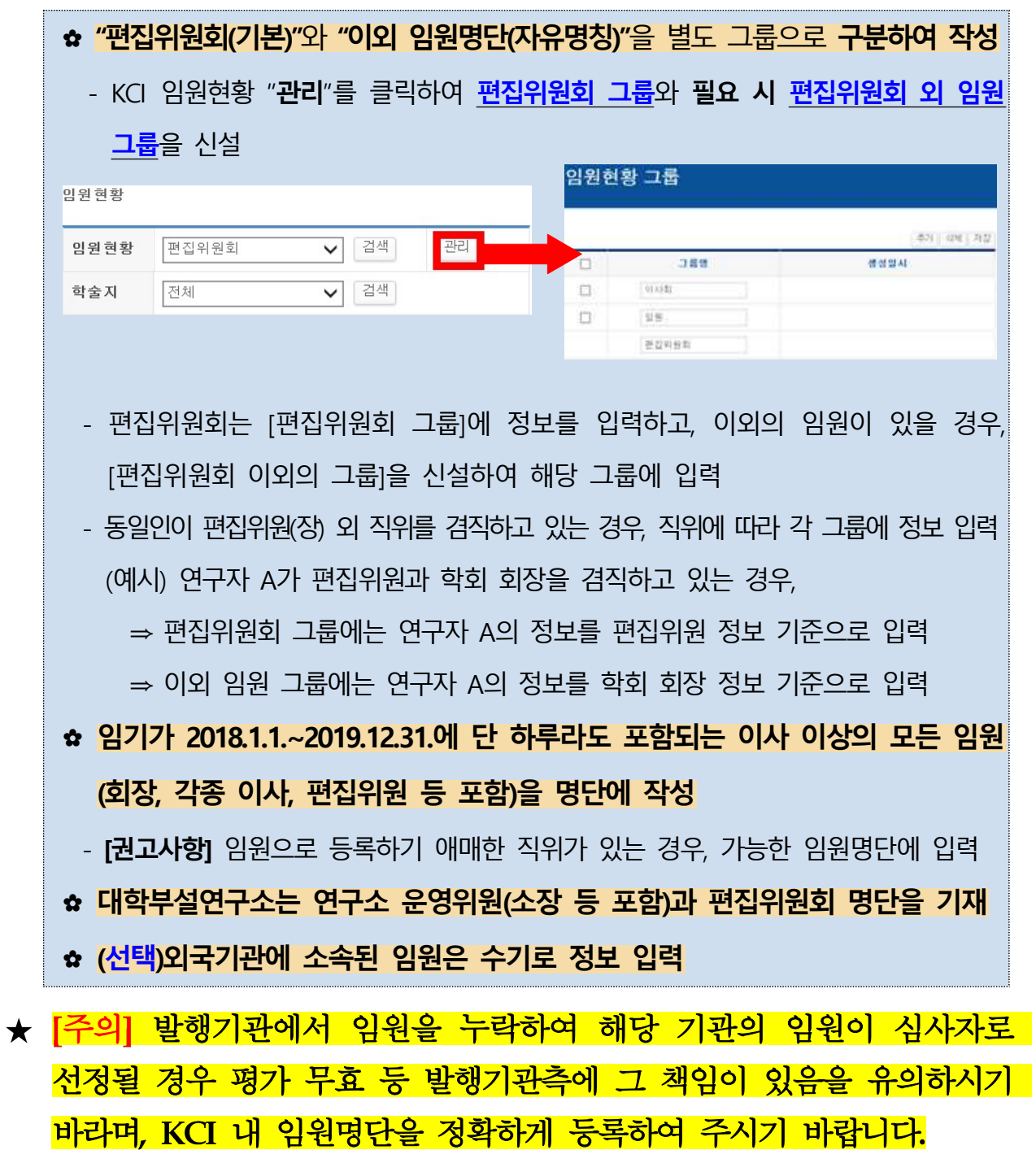

#### ❍ 임원명단 등록 방법

- 우측 하다의 <sup>수정</sup> 을 클릭하여 **임원정보 입력 화면**으로 이동

- 등록하고자 하는 임원그룹을 선택 후 <sup>-검색 1</sup>을 클릭하여 그룹정보로 이동

임원현황

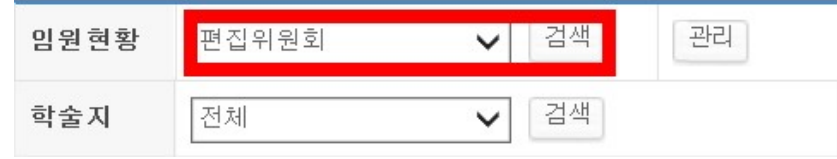

- 신규 임워정보 등록 시 하단의 Ⅰ 을 클릭하여 입력

- 기존 임원정보를 수정하고자 하는 경우, 정보 수정 후 하단의 <sup>[저장]</sup> 클릭

#### ○ (학회)임원명단 등록 정보 상세설명

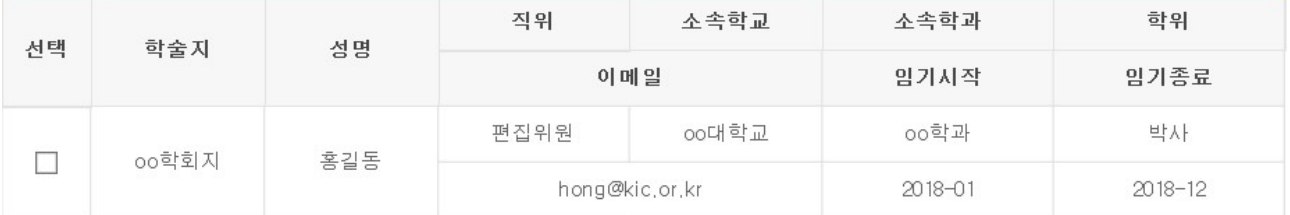

- 학술지 : 편집위워회 정보 입력 시 해당 연구자가 "편집위워회로 활동 중인 학술지 정보"를 선택하고, 이외 임원의 경우, "선택안함"으로 설정

- 성명 : 하단의 <sup>검색</sup> 을 클릭하고 한국연구자정보(KRI)에 등록된 정보를 불러오거나, KRI에 등록되지 않은 외국 연구자 등은 수기 입력

- 직위 : KCI에 기본 설정된 직위 중 학회 내 해당하는 직위를 선택함. 단, 기본설정 직위에 해당하지 않는 경우, 가장 유사한 직위로 선택

- 소속학교/학과/학위/이메일 : 한국연구자정보(KRI)에 등록된 정보를 불러온 경우 자동 입력되며 이외의 경우는 수기 입력

- 임기시작/임기종료 : 위에서 입력한 직위의 임기시작, 종료일을 입력

○ (연구소)임원명단 등록 정보 상세설명

| 선<br>택 | 학술지  | 성명  | 연구소<br>전임여부   | 연구소<br>직위 | 소속학교  | 소속학과       | 학위         |
|--------|------|-----|---------------|-----------|-------|------------|------------|
|        |      |     | 이메일           |           | 직위    | 암기시작       | 임기종료       |
|        | 학술지명 | 홍길동 | 전임            | 연구원       | oo대학교 | 00학과       | 박사         |
|        |      |     | kci@kci.or.kr |           | 연구원   | 2018-03-01 | 2019-03-01 |

- 학술지 : 편집위원회 정보 입력 시 해당 연구자가 "편집위원회로 활동 중인 학술지 정보"를 선택하고, 이외 임원의 경우, "선택안함"으로 설정

- 성명 : 하단의 <sup>검색</sup> 을 클릭하고 한국연구자정보(KRI)에 등록된 정보를 불러오거나, KRI에 등록되지 않은 외국 연구자 등은 수기 입력

- 연구소전임여부 : 해당 연구자가 연구소의 전임인지 여부를 선택 - 연구소 직위 : KCI에 기본 설정된 직위 중 연구소 내 해당하는 직위를 선택함. 단, 기본설정 직위에 해당하지 않는 경우, 가장

유사한 직위로 선택

- 소속학교/학과/학위/이메일 : 한국연구자정보(KRI)에 등록된 정보를 불러온 경우 자동 입력되며 이외의 경우는 수기 입력

- 직위 : 한국연구자정보(KRI)에 등록된 정보를 불러온 경우 자동 입력되며, 이외의 경우 KCI에 기본 설정된 직위 중 소속학교 내 직위를 선택

- 임기시작/임기종료 : 위에서 입력한 직위의 임기시작, 종료일을 입력

➌ 학술지 발행 정보 입력(1)

O KCI 기관 로그인 → 상단의 "<sup>1</sup> 0기관관리" 클릭 → 좌측의 "2학회 연구소정보관리" 클릭 → "3(학회)학술지발간현황/(연구소)정간물 발간실적" 클릭 → 하단의 평가대상 "4 학술지명" 클릭 후 등록정보 확인/수정

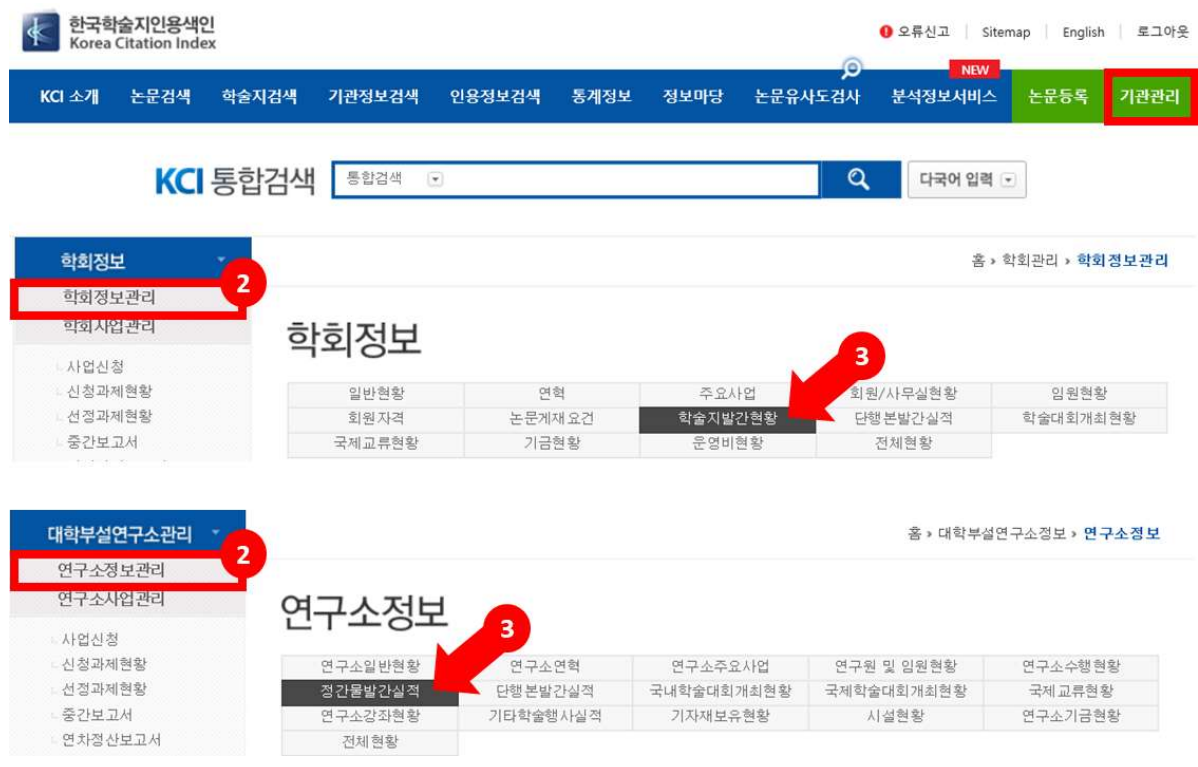

#### 학술지발간현황

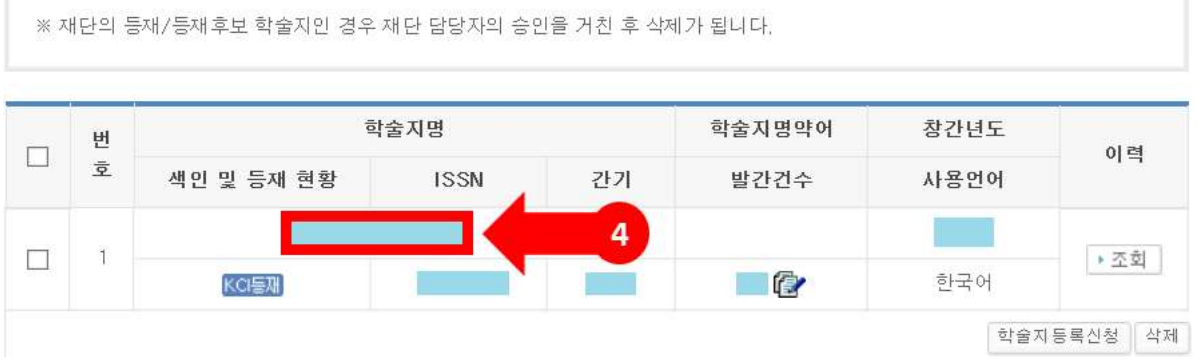

### ○ (학회)학술지발간현황/(연구소)정간물발간실적 세부입력 항목

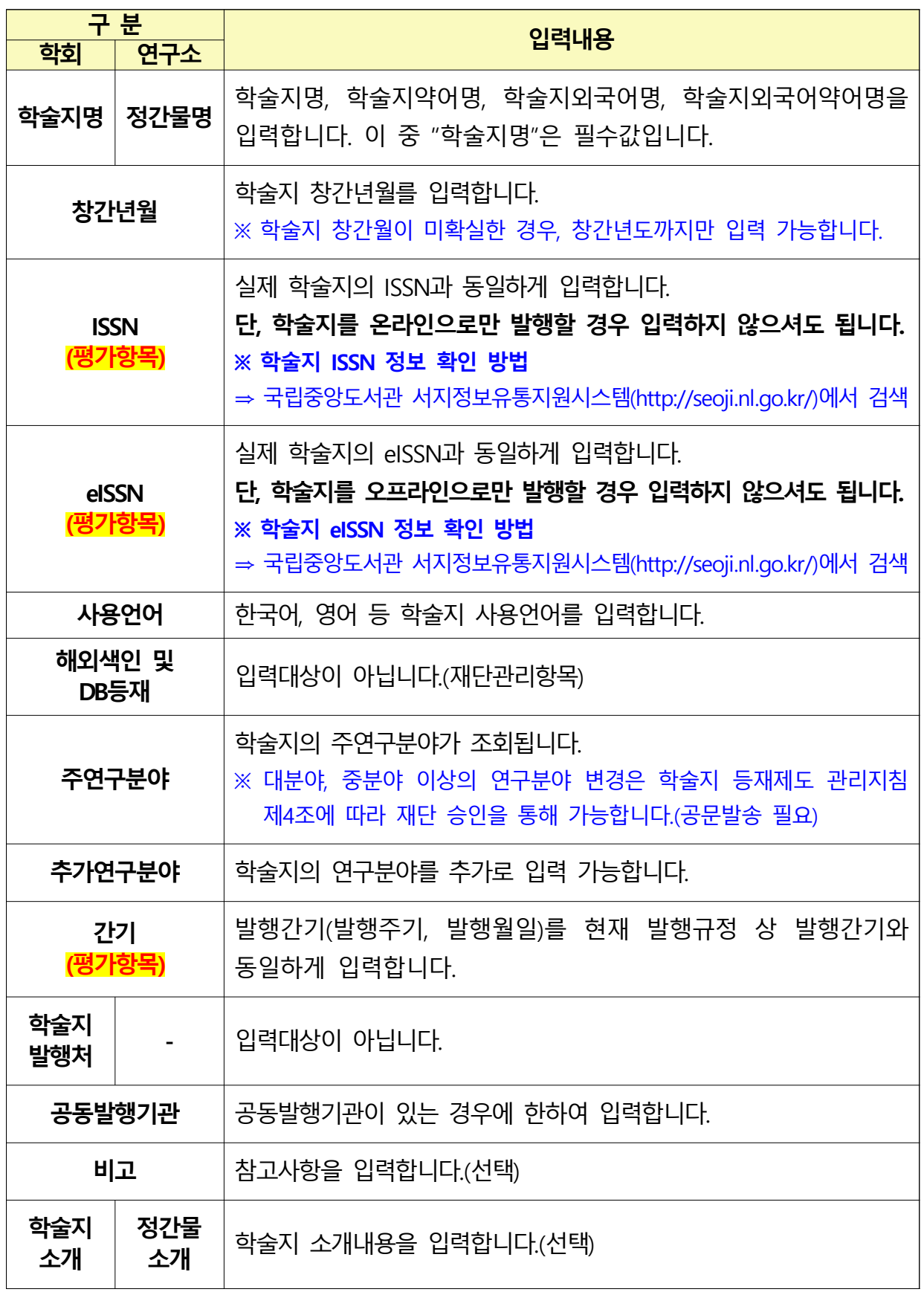

➌ 학술지 발행 정보 입력(2)

○ (평가항목, 계속평가 한정) KCI 학술지 발행권호별 발행규정 입력

- ✿ <mark>입력내용 설명</mark> : 2019년도 학술지평가 계속평가부터 신청자격 "발행의 정시성 및 규칙성"의 발행오차 계산 시 "발행규정 상 발행일"을 시스템 입력정보 기준으로 평가하며, 본 안내는 해당 정보 입력방법을 설명하는 내용입니다.
- KCI 기관 로그인 → 상단의 "<sup>1</sup> 무등록" 클릭 → 평가대상 "2 학술지명" 선택 → 3대상 학술지 권/호 선택박스 체크 → 하단의 "4권호정보 수정" 버튼 클릭 → "궈호수정" 팜업창 조회

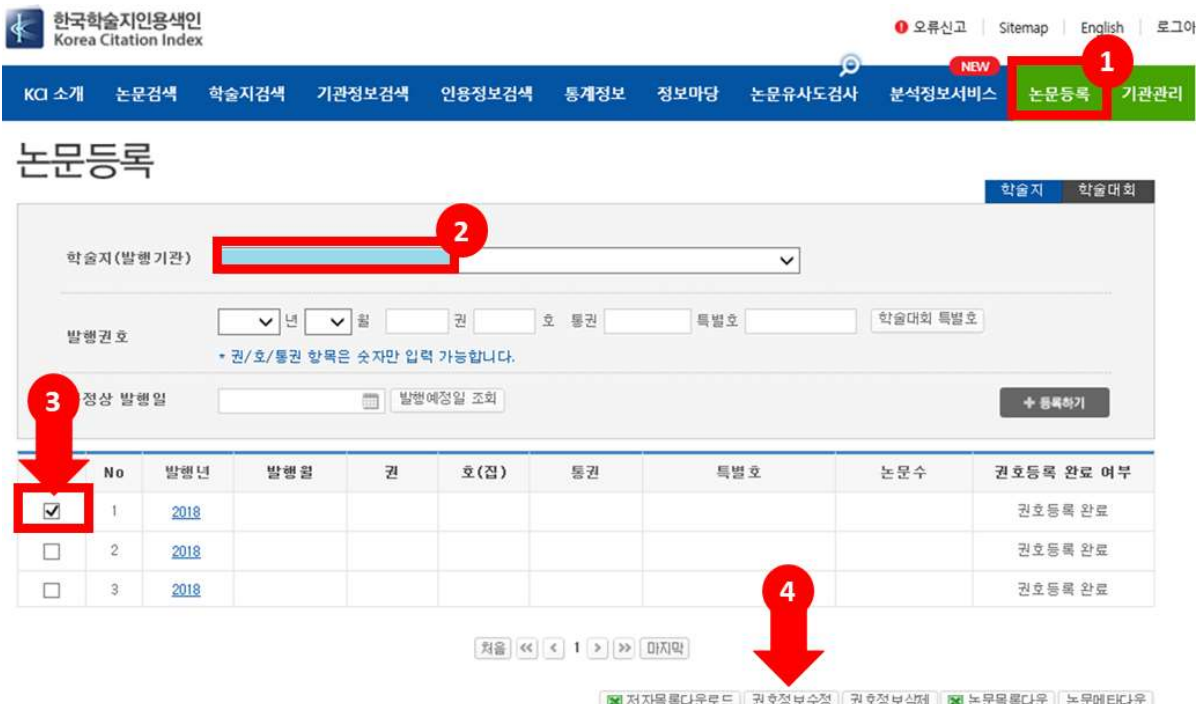

- "권호수정" 팝업창에서 기존 입력정보인 "발행년월" 중 "6발행일" 정보 및 " T학술지 규정상 발행일" 정보 추가

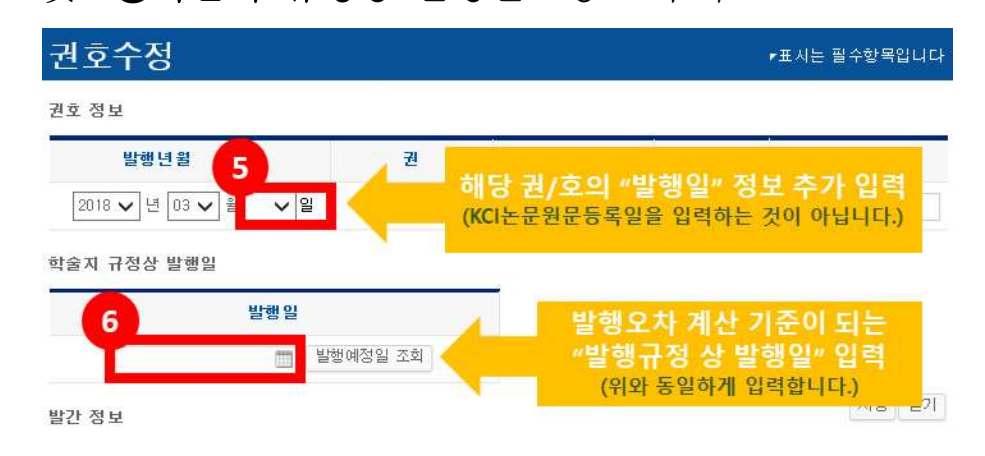

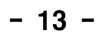

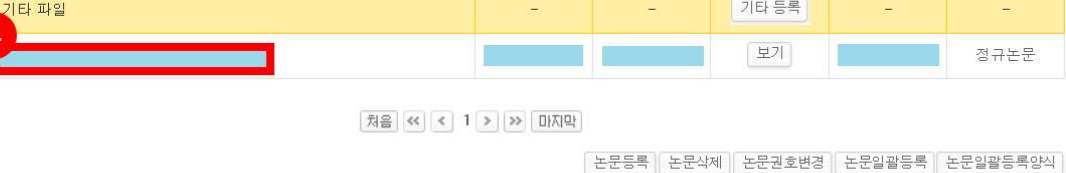

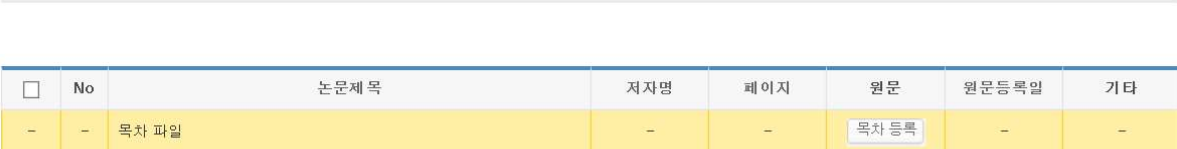

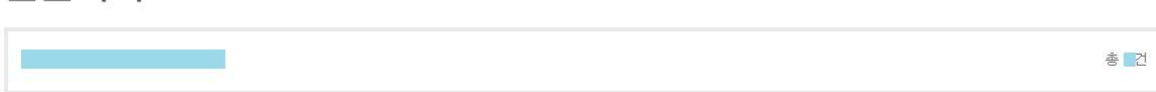

利益 < 1 > 2 2 미지막

### 논문목록

 $\Box$ 

➍ 논문 세부정보 입력

### - 논문목록에서 수정 대상 "논문명"을 클릭하여 논문상세정보로 이동

X 저자목록다운로드 권호정보수정 권호정보식제 X 논문목록다운 논문에타다운

 $\mathbf{1}$ 

ास्स न

이전

부석정보서비스

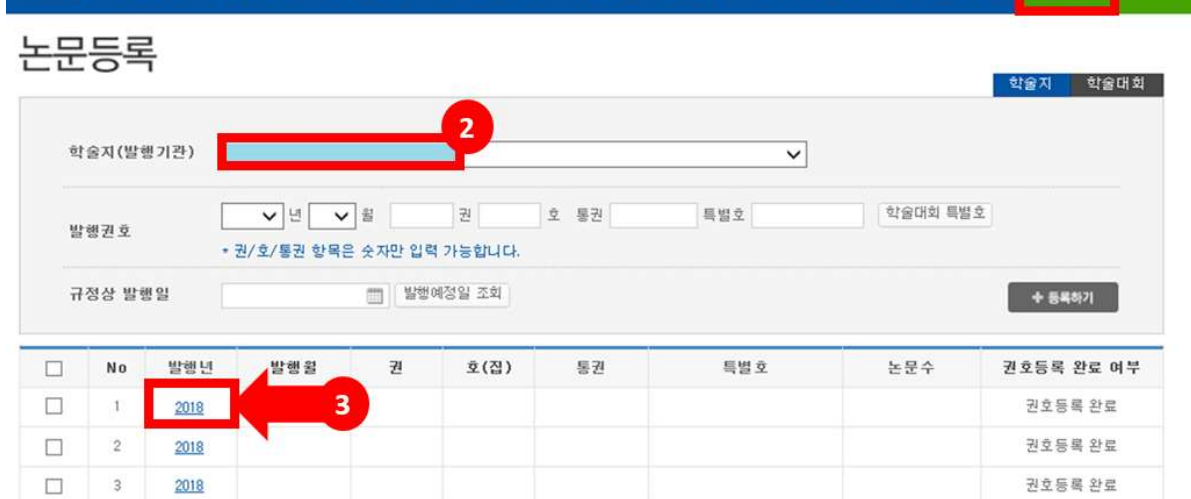

- KCI 기관 로그인 → 상단의 "<sup>1</sup> • 금록 플릭 → 평가대상 "2학술지명" 선택 → 대상 학술지 권/호 "2발행년" 클릭하여 논문목록으로 이동 <mark><</mark> 한국학술지인용색인 ● 오류신고 | Sitemap | English | 로그이

 $\frac{1}{2}$ ☆ 입력내용 설명 : 2019년도 학술지평가에 신설된 평가기준에 따른 정보(DOI,

공저자 정보 등)를 입력하는 방법을 설명하는 내용입니다.

## ○ (평가항목, 계속평가 한정) KCI 등록 논문별 상세정보 입력

- 논문상세정보 우측 하단의 "+ <sup>수정 </sup>"을 클릭하여 논문정보수정 화면으로 이동

노므사세저日

홈 » 논문통록 » <mark>논문상세정보</mark>

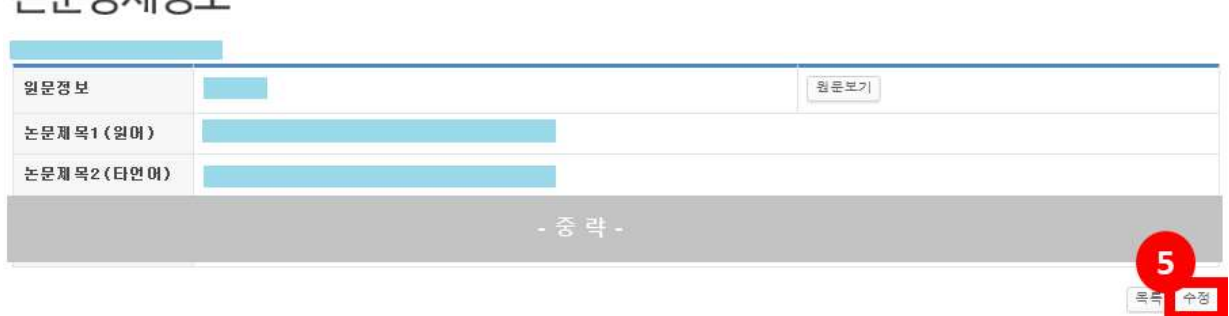

- 논문정보수정 화면에서 "<sup>1</sup> 아논문원문파일 등록여부"를 확인하고, "<sup>1</sup> 공저자정보"를 누락되지 않도록 입력하고, "<sup>3</sup>순문DOI정보"를 입력

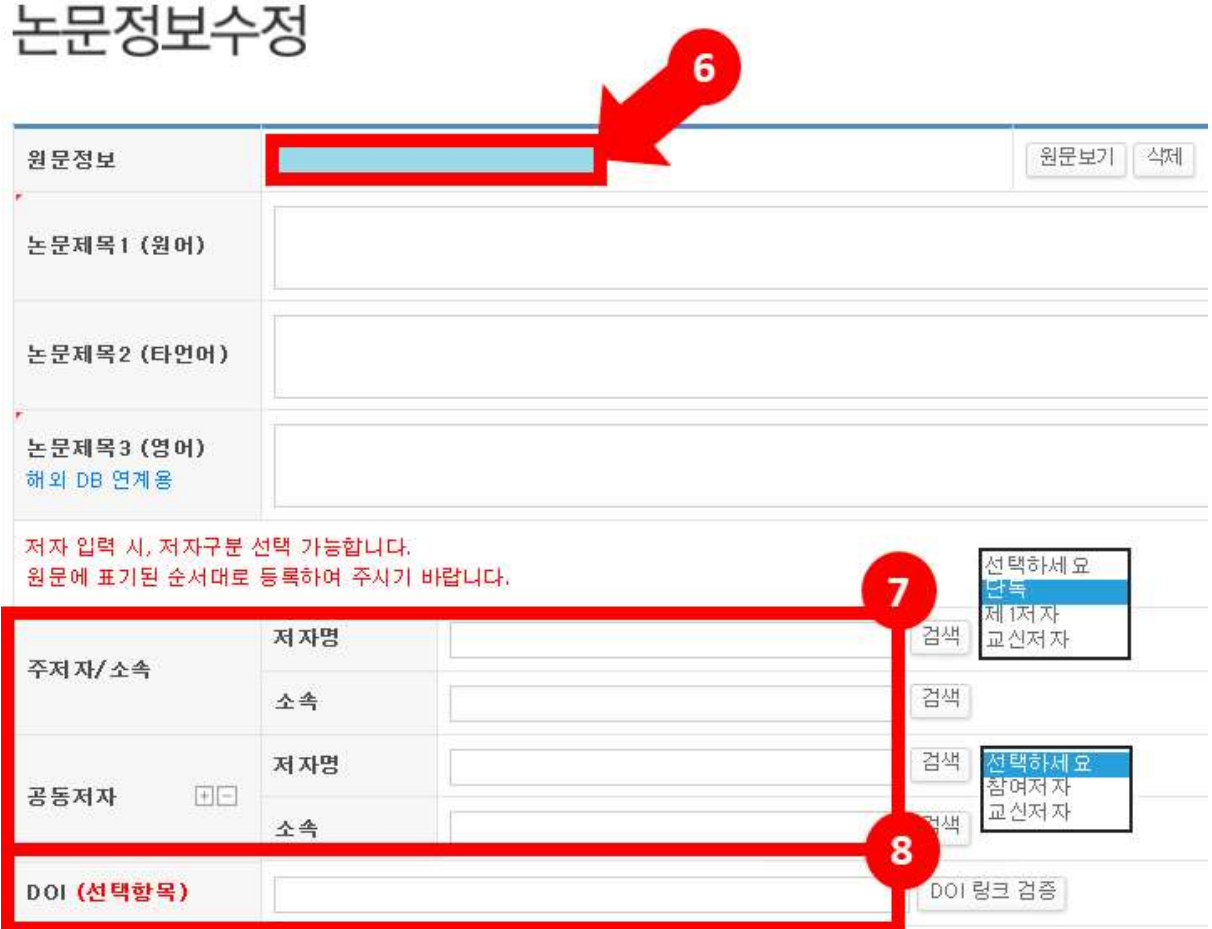

정보 입력 관련 상세 설명은 다음장에서 계속됩니다

#### ○ "3논문원문파일 등록여부" 상세설명

- 원문파일이 누락없이 제대로 등록되어 있는지를 확인합니다. 단, 확인 대상은 "정규논문"에 한하며, 논문원문이 등록되어 있지 않아 현재 원문파일을 등록하는 경우, 신청자격 "발행의 정시성 및 규칙성" 발행오차 계산 시 오차일수로 반영되는 점을 유의하시기 바랍니다

#### ○ " 全문 공저자정보" 상세설명

- 논문에 공저자가 있는 경우, 공저자 정보가 빠짐없이 입력되어 있는지를 확인합니다 단독논문은 공저자정보를 당연히 입력하실 필요가 없습니다.

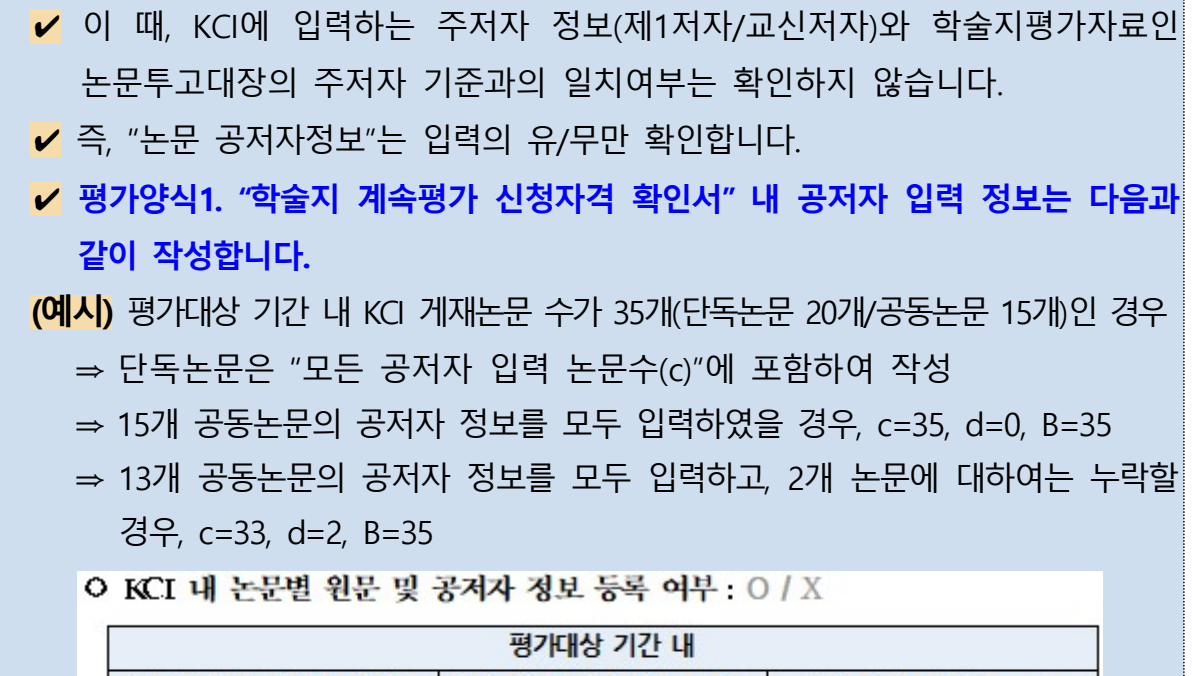

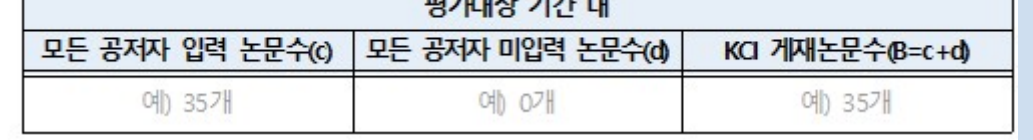

#### ○ "©논문DOI정보" 상세설명

- 개별 논문의 DOI 정보가 빠짐없이 입력되어 있는지를 확인합니다. 2019년도 학술지평가는 개별 논문 메타데이터 내 DOI 정보 입력 여부를 평가할 예정입니다. 따라서 논문원문에 DOI 정보가 입력된 경우에도, 시스템에 DOI 정보를 추가로 입력하여 주시기 바랍니다.

### Ⅲ 2019년도 학술지평가 온라인 접수 안내

○ 학술지 온라인 접수는 다음과 같은 절차에 따라 진행됩니다.  $\bigcirc$  KCI 기관회원 로그인 ⇒ 2 사업목록 조회 ⇒ 3 신청서 작성 전 기본정보 확인 ⇒ <br />
4 신청정보 선택 ⇒ <br />
6 ~ <br />
6 ^ 10  $\rightarrow$  2 <br />
8 <br />
8 <br />
8 <br />
8 <br />
8 <br />
8 <br />
8 <br />
8 <br />
8 <br />
8 <br />
8 <br />
8 <br /><br />
8 <br /><br /><br /><br /><br /><br />< 신청완료 버튼 클릭 ⇒ 접수번호 확인

### ➊ KCI 기관회원 로그인

○ 한국학술지인용색인(KCI) 접속 후, 기관회원으로 로그인하십시오

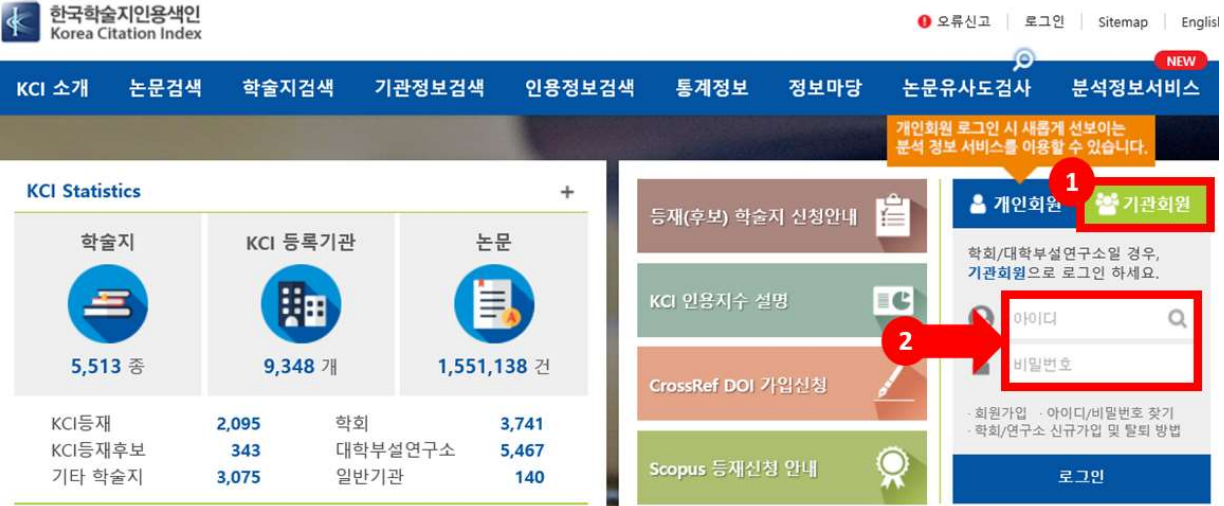

- 홈페이지 우측 하단에 로그인 창에서 "❶기관회원" 클릭 후 ❶아이디 / 비밀번호 입력
- 비밀번호 분실 시 학회장 또는 연구소장 명의 직인이 포함된 비밀번호 확인 요청 공문을 society@nrf.re.kr로 발송해야 비밀번호 찾기가 가능합니다. (공문 수신처: 한국연구재단 학술진흥총괄팀)
- ★ [주의] 따라서 온라인 신청 마감일 이전, 반드시 기관 아이디 및 비밀번호를 숙지하여 주시기 바랍니다

○ 한국학술지인용색인(KCI) URL : https://www.kci.go.kr/

➋ 사업목록 조회 ○ KCI 기관 로그인 → 상단의 "<sup>1</sup> 1기관관리" 클릭 → 좌측의 "2사업 신청" 클릭 → 사업목록 조회 화면에서 "<>>  $\bullet$ 사업접수를 시작합니다 - ★ [주의] 신청구분(신규평가/계속평가)을 정확히 선택합니다. **기계 한국학술지인용색인** ● 오류신고 | Sitemap | English | 로그아웃

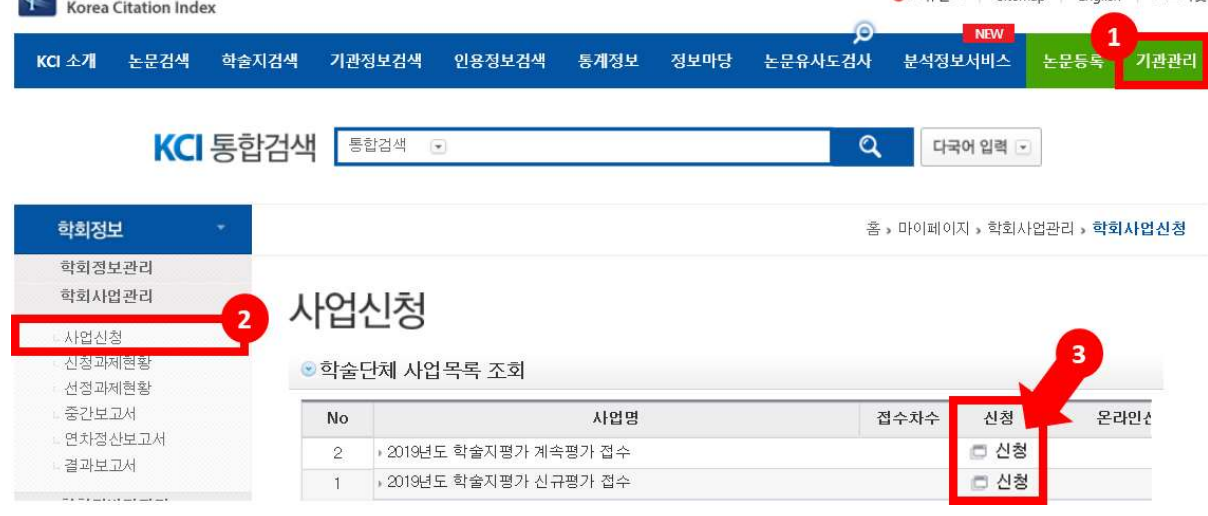

❸ 신청서 작성 전 - 기본정보 확인

- "기본정보 확인"의 기관명, 대표자명 등을 확인하고, 수정이 필요한 경우 하다의 <sup>2정보수정</sup> 을 클릭하여 KCI 정보를 수정합니다.
	- 사업신청 완료 후 수정된 기관 정보는 평가에 반영되지 않으므로 변경이 필요한 정보가 있는 경우 반드시 사업 신청서 작성 전 정보수정을 완료 하여 주시기 바랍니다

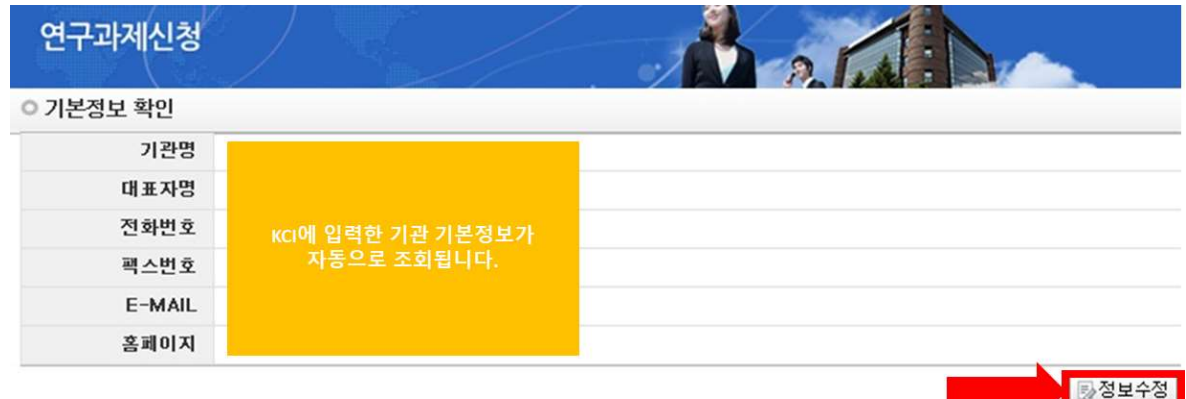

#### ❹ 사업 신청정보 선택

- 사업신청정보 내역 중, 1지원분야를 평가 신청자격에 맞게 선택합니다.
- 지워부야 선택 후 하단의 2 마제생성 버튼을 클릭하여 신청서 작성을 시작합니다
	- ★ [주의] 기관대표자가 한국연구자정보(KRI)에 연구자로 등록된 경우에만 과제생성이 가능합니다

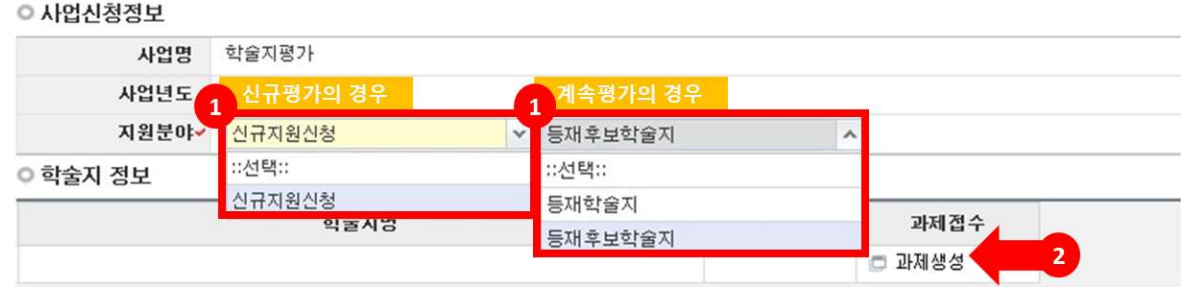

#### ❺ 신청서 작성 – 기본정보 확인

- 연구과제 신청서 내 "지원신청정보"를 확인합니다.
	- ❶ 앞서 선택한 지원분야(신규지원신청/등재/등재후보학술지)가 조회 됩니다. 신청하고자 하는 분야가 아닌 경우, 상단의 <mark>× 신청포기</mark>를 선택 하여 신청서를 처음부터 다시 작성하여 주시기 바랍니다
	- 2 KCI에 입력된 학술지의 학문분야가 자동으로 선택됩니다.
	- 3 이외의 정보 역시 KCI에 입력된 정보가 자동으로 조회되며, 문제가 없는 경우, 상단 또는 하단의 圖제장 을 클릭하 뒤 다음페이지로 넘어갑니다.

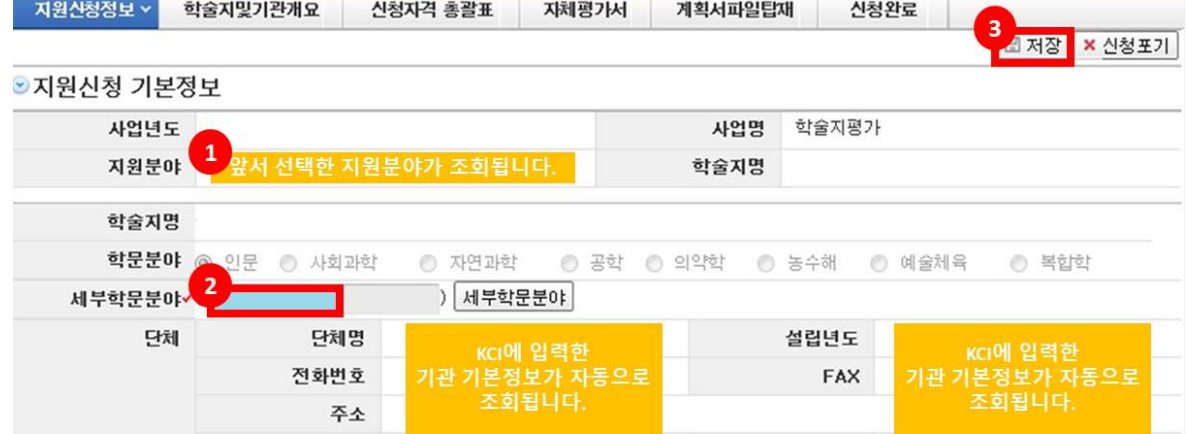

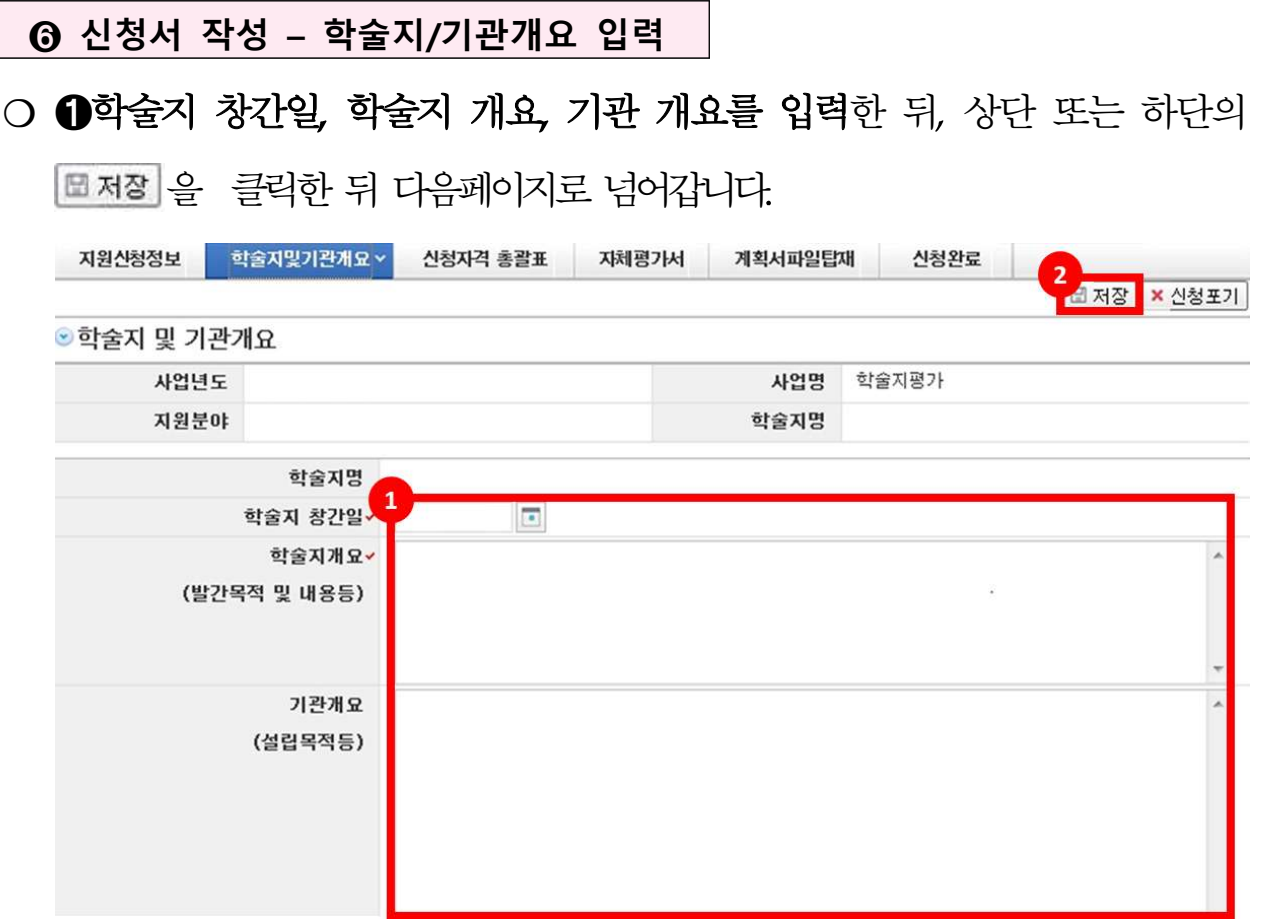

### ⊙ 신청서 작성 – 신규평가 유형 선택(신규평가 한정)

○ 신청하고자 하는 신규평가 유형에 따라 ●'유형1" 또는 "유형2" 중 선택 한 뒤, 상단 또는 하단의 무저장 을 클릭한 뒤 다음페이지로 넘어갑니다. ○ 신규평가 유형 1 신규평가 유

ⓒ 신청서 작성 - 신청자격 총괄표/정성평가 최소점수 여부 입력

○ 1신청자격 총괄표의 P/F여부를 각 세부요건별 선택합니다.

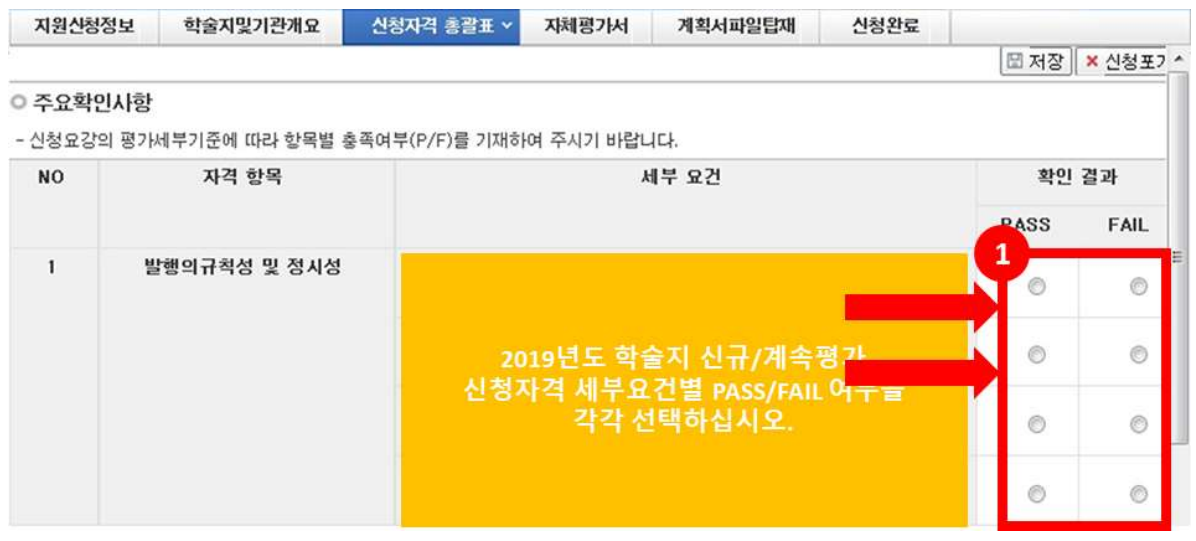

- ❍ 스크롤바를 내려 ➊정성평가 최소점수 부여 요건에 해당하는지 여부를 선택한 뒤, 상단 또는 하단의 2 표제장을 클릭한 뒤 다음페이지로 넘어갑니다
	- [참고] 각 세부요건에 "해당"을 선택한 경우, 정성평가 최소점수는 | 무조건 부여하는 것이 아닌 대상 학술지에 대하여 연구재단 및 평가자 검토 후 최소점수 부여 여부가 결정될 예정임

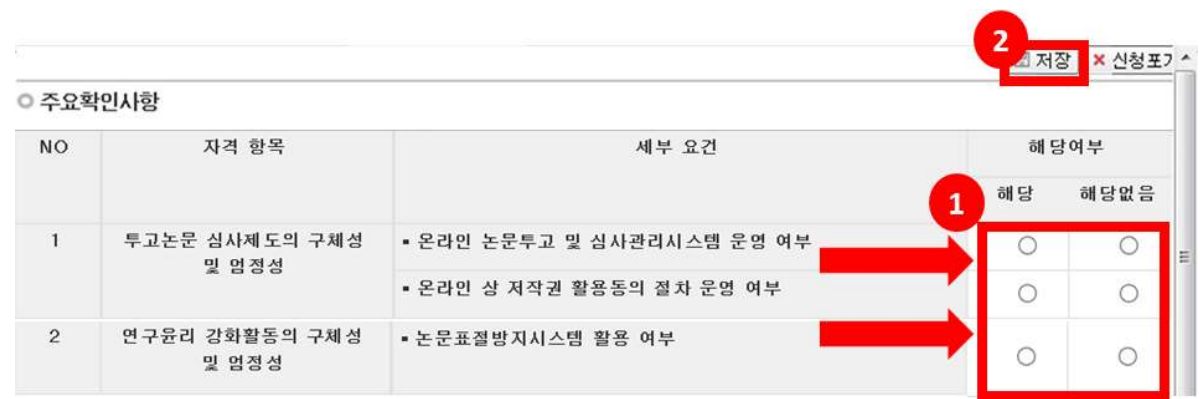

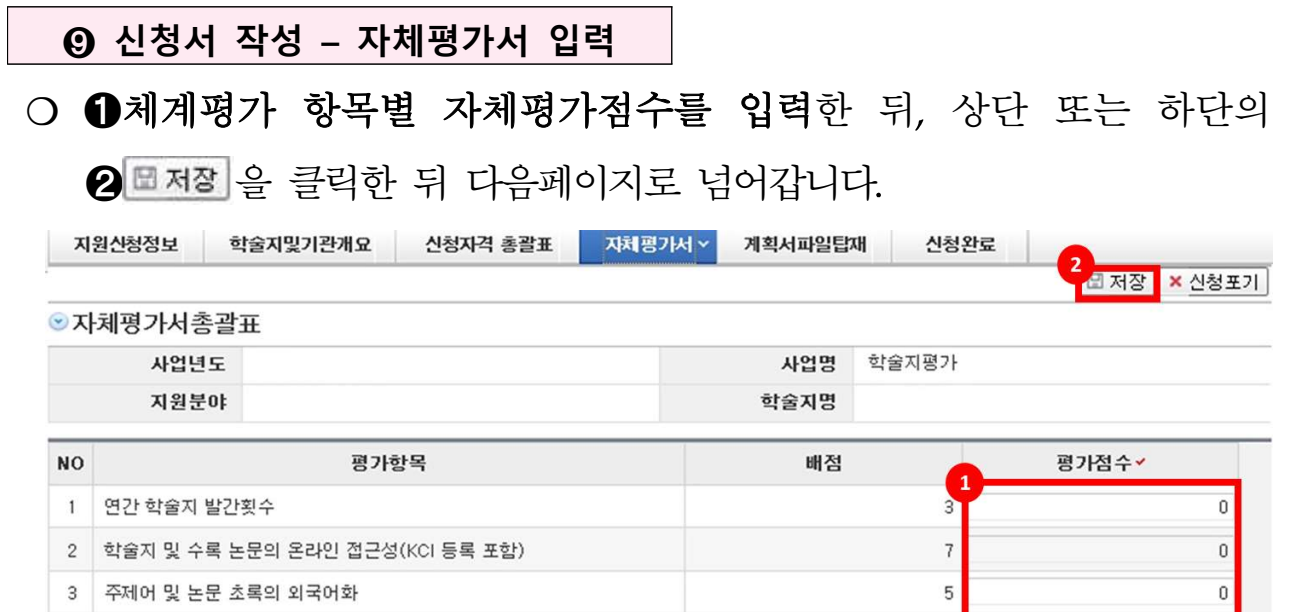

4 게재 논문의 투고, 심사, 게재확정일자 기재

5 논문게재율 6 편집위원의 균형성

7 편집위원장의 안정성

 $\overline{4}$ 

 $\overline{5}$ 

 $\,4$ 

 $\overline{\mathbf{2}}$ 

 $\boldsymbol{0}$ 

 $\overline{\mathbf{0}}$ 

 $\,0\,$ 

 $\overline{\mathbf{0}}$ 

 $\boxed{m \times 3}$ 

#### <u></u>⑥ 신청서 작성 – 네거티브 상피자 입력<mark>(선택입력)</mark>

- ●성명 옆 를 선택하여 심사자 이름을 검색하여 대상 연구자를 선택\* → 하다의 2 □ 저장 을 클릭하여 배제 심사자로 등록합니다. \* 대상 연구자 선택 시 연구자 소속명, 전공명, 성별, 생년이 자동 입력됨
- 배제심사자(네거티브 상피자)를 추가할 경우, 위 ❶~❷번 절차를 반복합니다. √최대 5명까지 등록 가능하며, √배제심사자가 한국연구자 정보(KRI)에 등록되어 있지 않은 연구자의 경우, 입력 불가합니다.
- 등록된 배제심사자를 삭제하고자 할 경우, 해당 연구자를 선택한 뒤 **6** 조심 불러 대상에서 제외합니다.
- 배제심사자 등록을 모두 완료하였다면 4 = 제품 을 클릭한 뒤 다음 페이지로 넘어갑니다
- ❍ 배제심사자 입력은 선택사항이므로 없는 경우 빈칸으로 두고 다음 페이지로 넘어갑니다

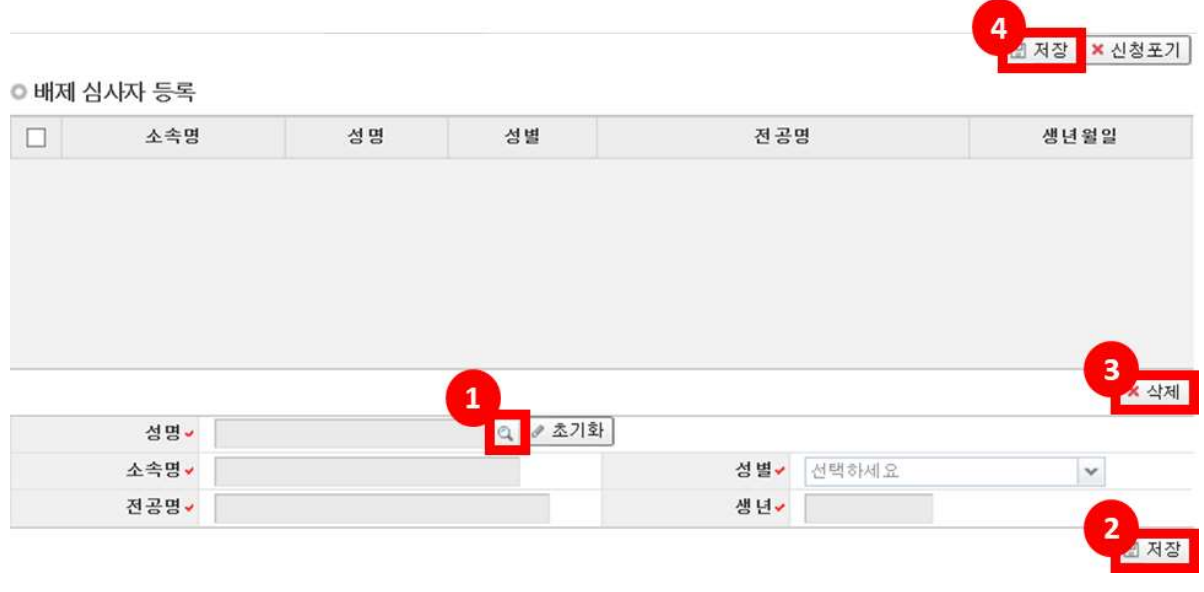

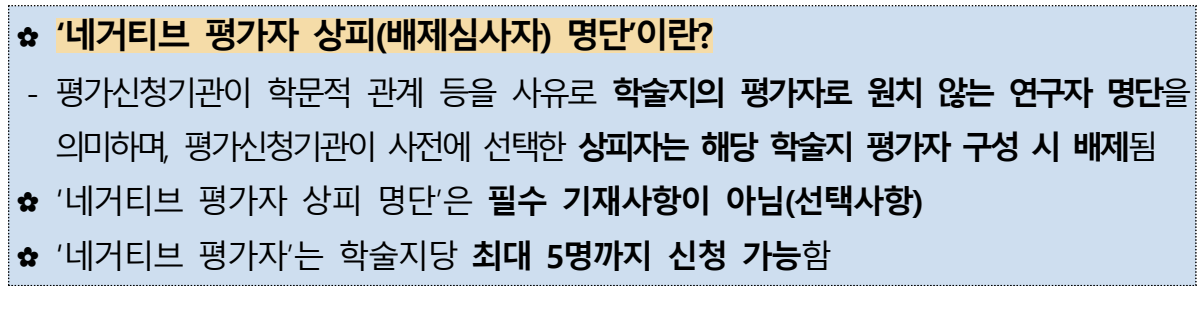

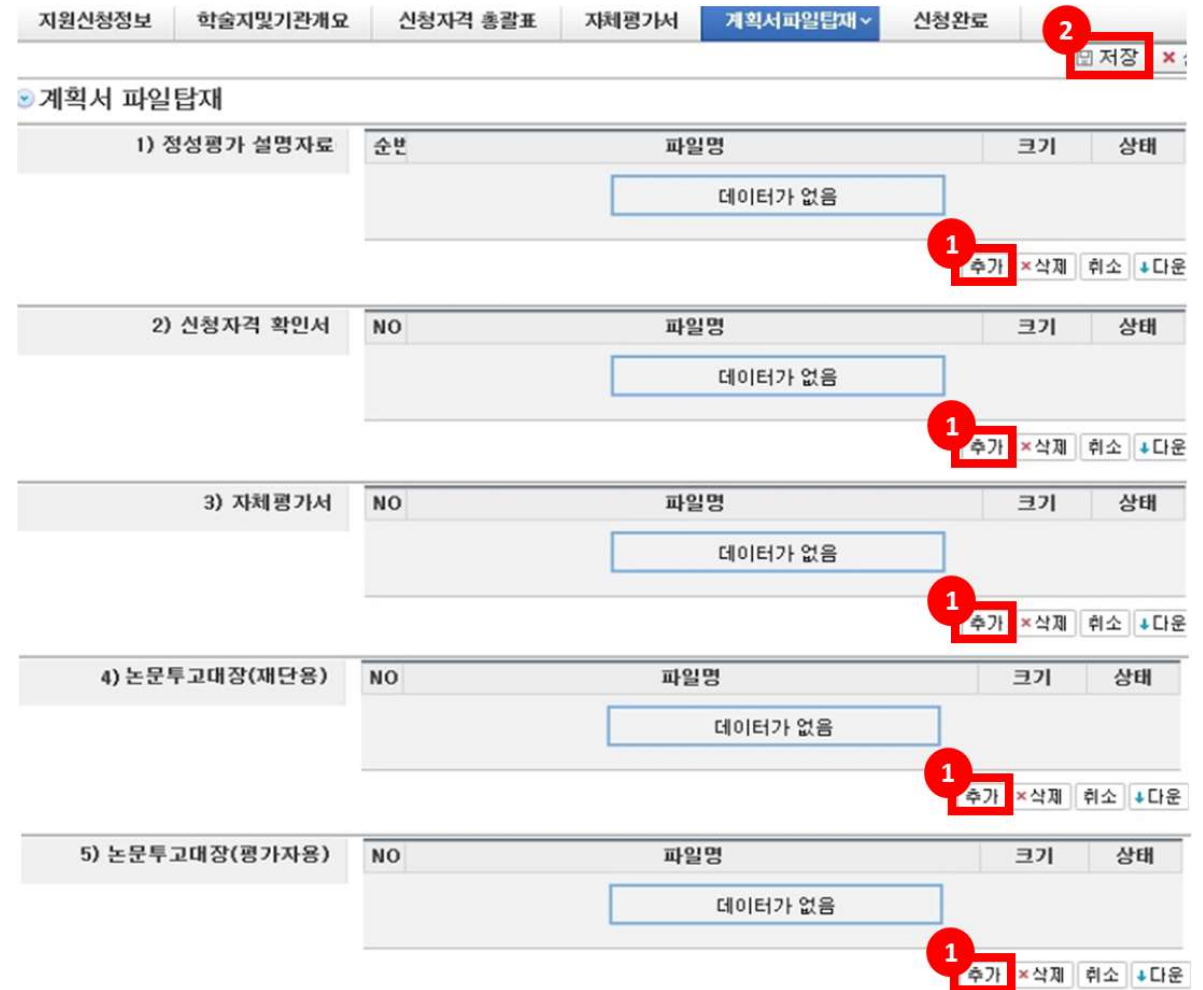

○ 상단 또는 하단의 2 □ 저장 을 클릭한 뒤 다음페이지로 넘어갑니다.

✔ PC보안설정 등으로 타 컴퓨터에서 오류가 발행하지 않는가

✓ 변환 시 또는 인쇄설정에서 모아찍기가 되어있지 않은가 등

✓ 해당 파일이 최종 작성본인가

- ★ [주의] 파일 업로드 전, 업로드한 파일을 반드시 확인해주세요

(5) 논문투고대장 (평가자용) : 양식 5번 평가자용 논문투고대장 엑셀 탑재

(4) 논문투고대장 (재단용) : 양식 4번 재단용 논문투고대장 엑셀 탑재

(3) 자체평가서 : 양식 2번 "자체평가서" 한글파일 탑재

(2) 신청자격 확인서 : 양식 1번 "신청자격 확인서" 한글파일 탑재

(1) 정성평가 설명자료 : 양식 3번 "정성평가 설명자료 및 기관규정" 한글파일 탑재

○ ●평가서류 5종을 각 부분에 맞게 탑재합니다.

❶ 신청서 작성 – 파일탑재

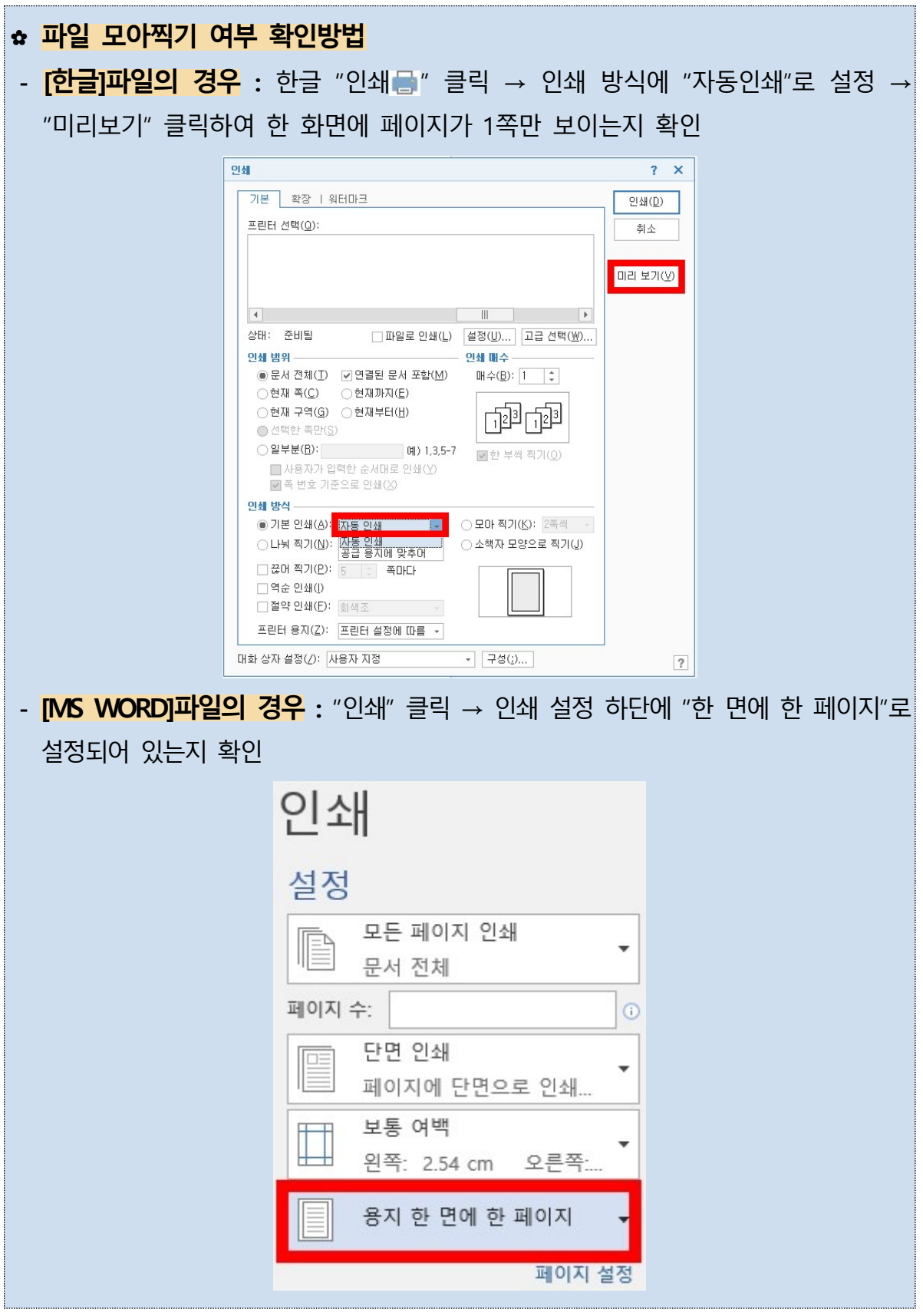

#### ⓬ 신청완료

○ 상단의 ■ 신청완료 를 클릭하여 신청을 완료합니다. 신청완료 버튼 클릭 후 ■정수번호를 확인하여야 신청이 완전하게 완료되 것입니다.

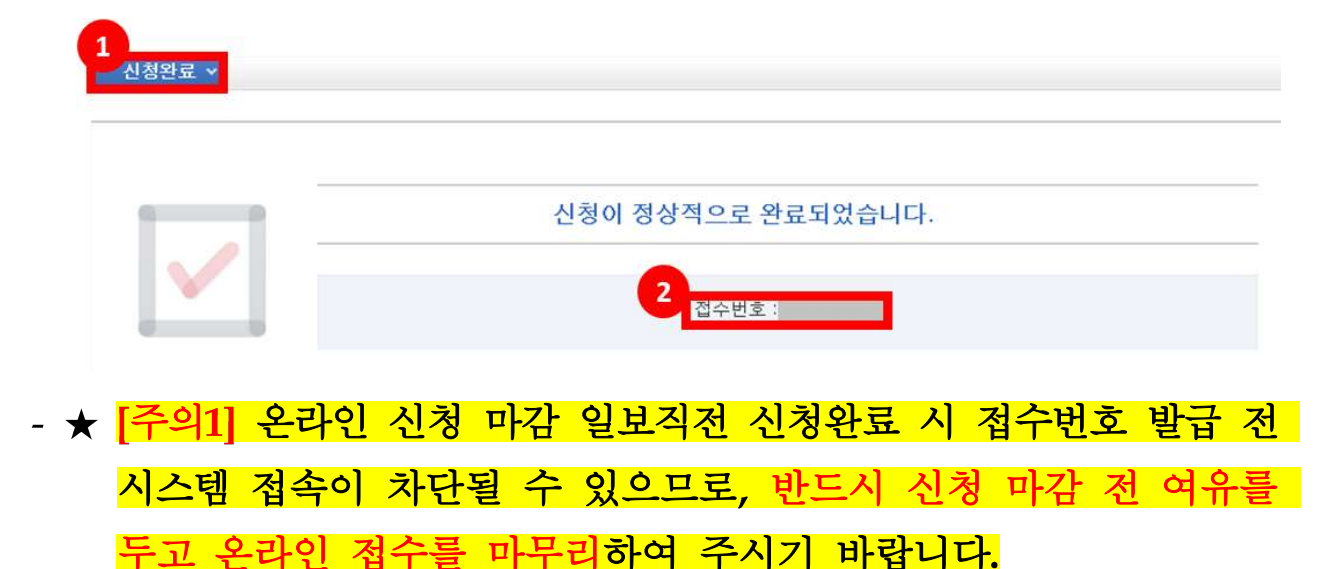

- ★ <mark>[주의2] 온라인 신청 완료 후 수정 시 반드시 신청완료 버튼을 다시 -</mark> 눌러야 합니다
	- √ 입력정보를 수정할 경우 "접수완료" 상태가 "접수중" 상태로 바뀝니다
	- ✓ 접수번호를 발급받아도 내역 수정 후 신청완료 미 클릭 시 접수완료 되지 않으므로 유의하시기 바랍니다
	- ✓ 따라서 접수의 최종 행위는 | 신청완료 | 버튼을 누르는 것으로 마무리 해야 평가 신청이 최종 완료됩니다.
- 온라인 접수 시 오류사항이 발생할 경우, 아래와 같이 오류안내가 조회됩니다. 오류사항 안내에 따라 수정 후 신청완료를 재시도하시기 바랍니다

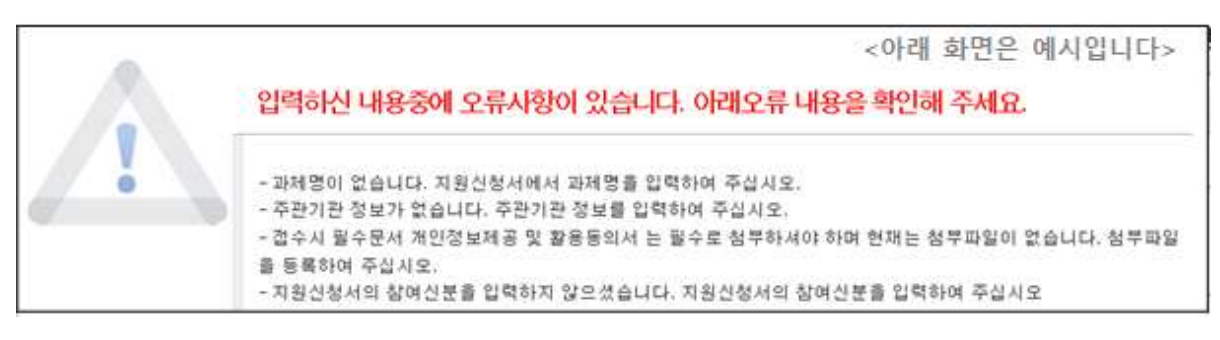

### Ⅳ 기타 안내

O 기 공고된 신청요강 및 FAQ에 세부 안내 등이 추가되었습니다. 따라서 온라인 신청 접수 전 수정사항을 확인하여 주시기 바랍니다

⇒ 세부사항은 신청요강 공지사항 참조

- 휴일 등 근무시간 외에도 KCI 시스템은 중단되지 않으니, 온라인 신청 시 참고하시기 바랍니다
- 온라인 신청 마감일 18시(18:00)에 접속여부에 관계없이 시스템 접속이 일괄 차단됩니다. 따라서 반드시 18시(18:00) 이전까지 "신청완료"까지 마무리하시기 바라며, 접수시간 초과로 인한 구제책은 재단 측에서도 마련해드릴 수 없음을 유의하시기 바랍니다
- 또한 온라인 신청 시 예측불가한 네트워크 오류 등이 발생할 수 있으므로 가급적 온라인 신청 마감일 이전날 "신청완료"를 권고드립니다.
- 우편제출 자료가 도착하지 않은 경우 별도로 연락을 드릴 예정이오니, 자료 도착여부에 대한 문의는 가급적 자제하여 주시기 바랍니다

참고 신청자격 · 항목과락 체크리스트

### ✿ 신규평가 신청자격 체크리스트

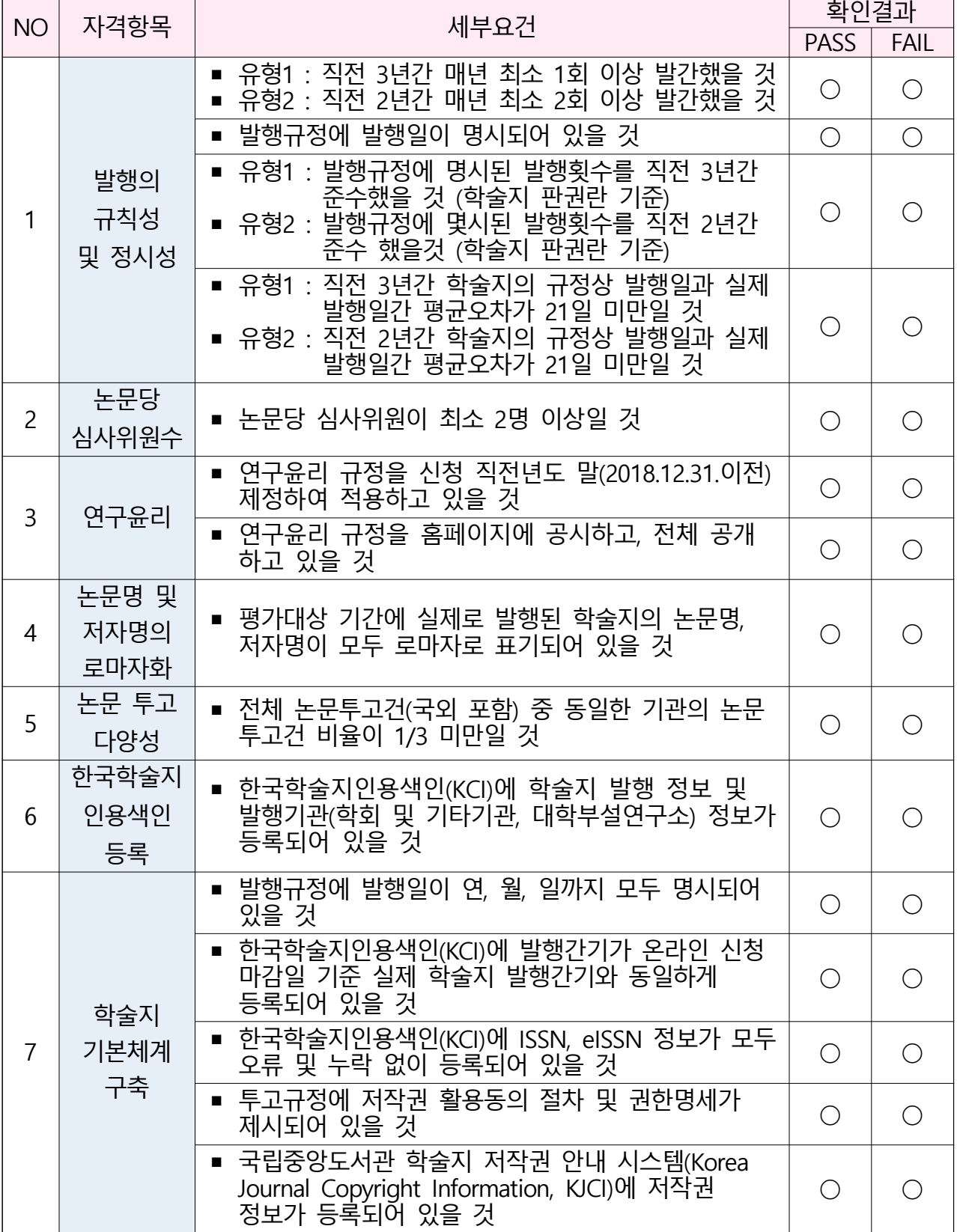

### ✿ 계속평가 신청자격 체크리스트

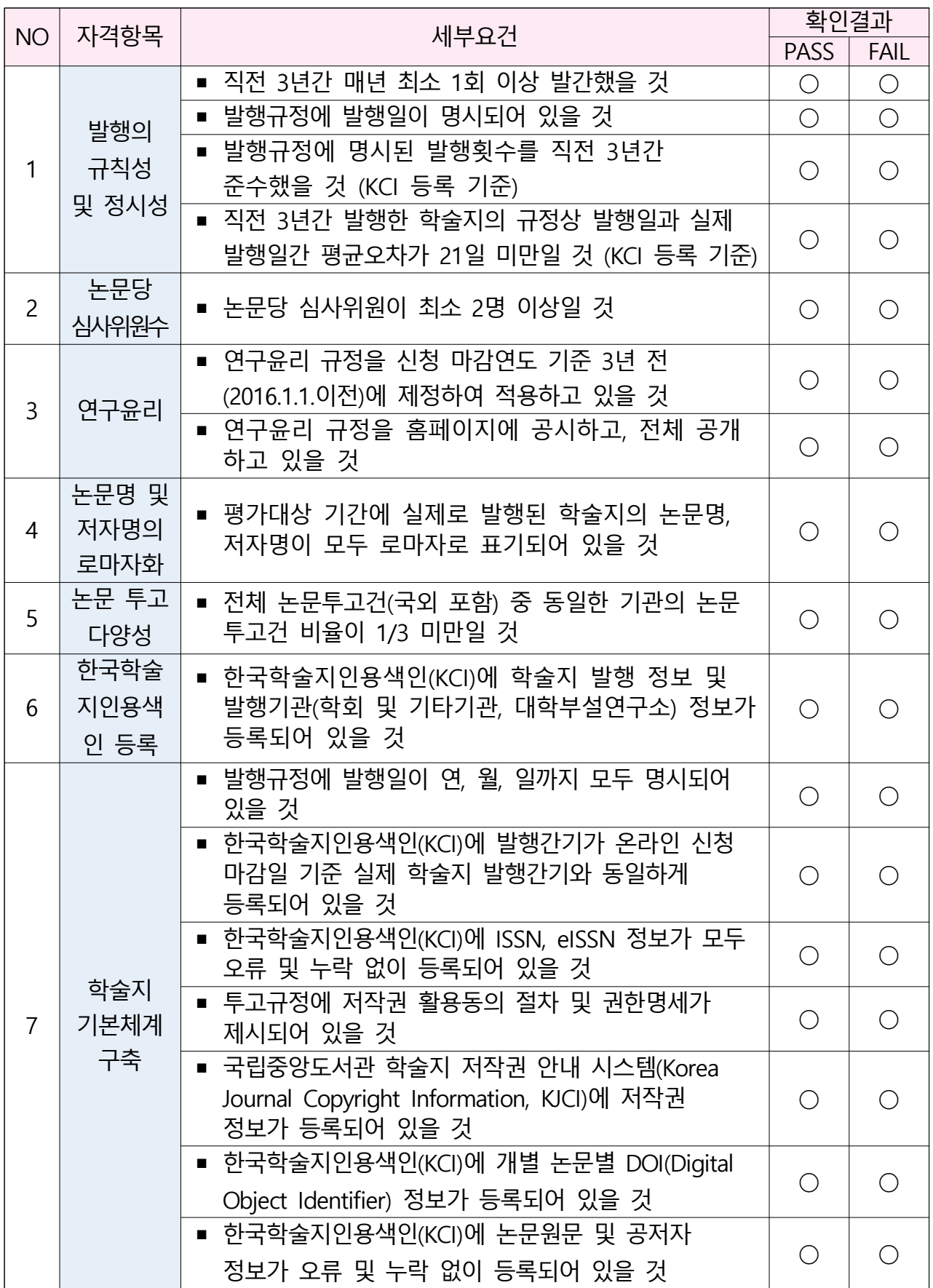

### ☆ 신규/계속평가 항목과락 체크리스트

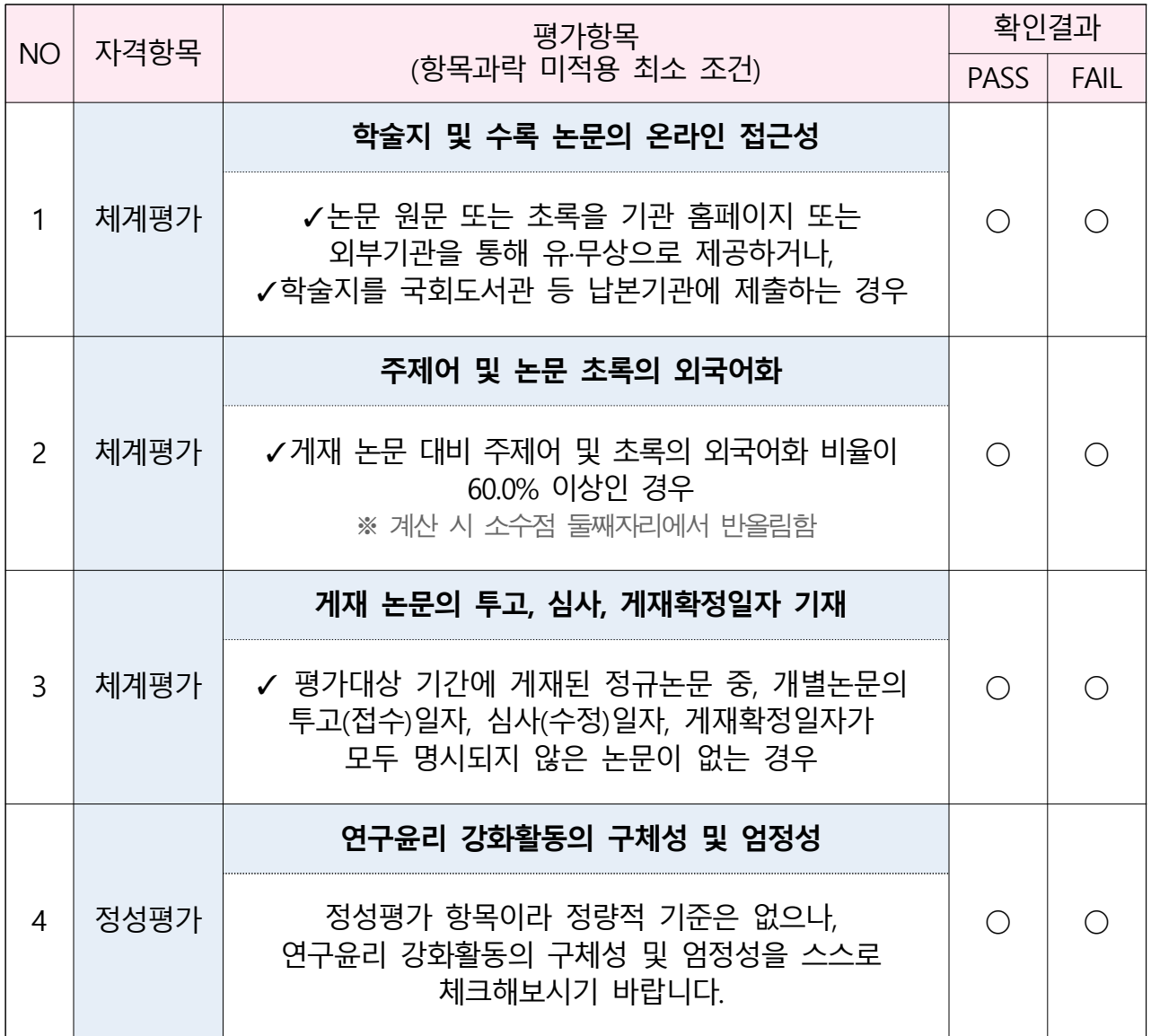